Dell Latitude 3330 Brukerhåndbok

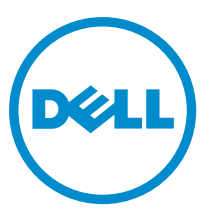

Forskriftsmessig modell: P18S Forskriftmessig type: P18S002

# <span id="page-1-0"></span>Merknader, forholdsregler og advarsler

MERK: En MERKNAD angir viktig informasjon som hjelper deg med å bruke datamaskinen bedre.

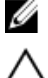

FORSIKTIG: En FORHOLDSREGEL angir enten potensiell fare for maskinvaren eller for tap av data og forteller hvordan du kan unngå problemet.

ADVARSEL: En ADVARSEL angir potensiell fare for skade på eiendom, for personskade eller for død. ∧

#### **©** 2013 Dell Inc.

Varemerker som benyttes i denne teksten: Dell™, Dell-logoen, Dell Boomi™, Dell Precision™ , OptiPlex™, Latitude™, PowerEdge™, PowerVault™, PowerConnect™, OpenManage™, EqualLogic™, Compellent™, KACE™, FlexAddress™, Force10™ og Vostro™ er varemerker som tilhører Dell Inc. Intel®, Pentium®, Xeon®, Core® og Celeron® er registrerte varemerker som tilhører Intel Corporation i USA og andre land. AMD® er et registrert varemerke og AMD Opteron™, AMD Phenom™ og AMD Sempron™ er varemerker som tilhører Advanced Micro Devices, Inc. Microsoft®, Windows®, Windows Server®, Internet Explorer®, MS-DOS®, Windows Vista® og Active Directory® er enten varemerker eller registrerte varemerker som tilhører Microsoft Corporation i USA og/eller andre land. Red Hat® og Red Hat® Enterprise Linux® er registrerte varemerker som tilhører Red Hat, Inc. i USA og/eller andre land. Novell® og SUSE® er registrerte varemerker som tilhørerNovell Inc. i USA og andre land. Oracle® er et registret varemerke som tilhører Oracle Corporation og/eller dets datterselskaper. Citrix®, Xen®, XenServer® og XenMotion® er enten registrerte varemerker eller varemerker som tilhører Citrix Systems, Inc. i USA og/eller andre land. VMware®, Virtual SMP®, vMotion®, vCenter® og vSphere® er registrerte varemerker som tilhører VMware, Inc. i USA eller andre land. IBM® er et registrert varemerke som tilhører International Business Machines Corporation.

2013 -03

Rev. A00

# Innholdsfortegnelse

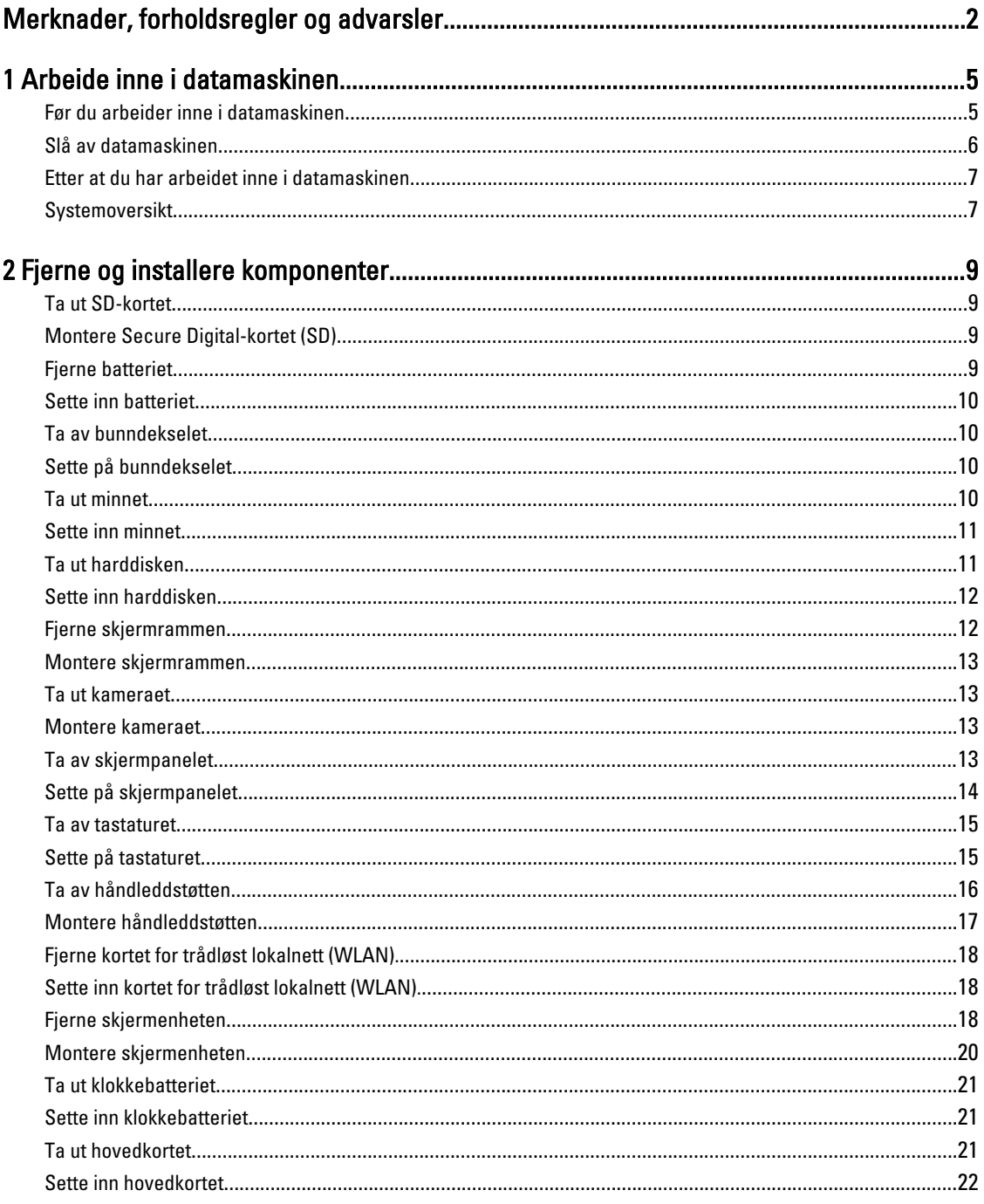

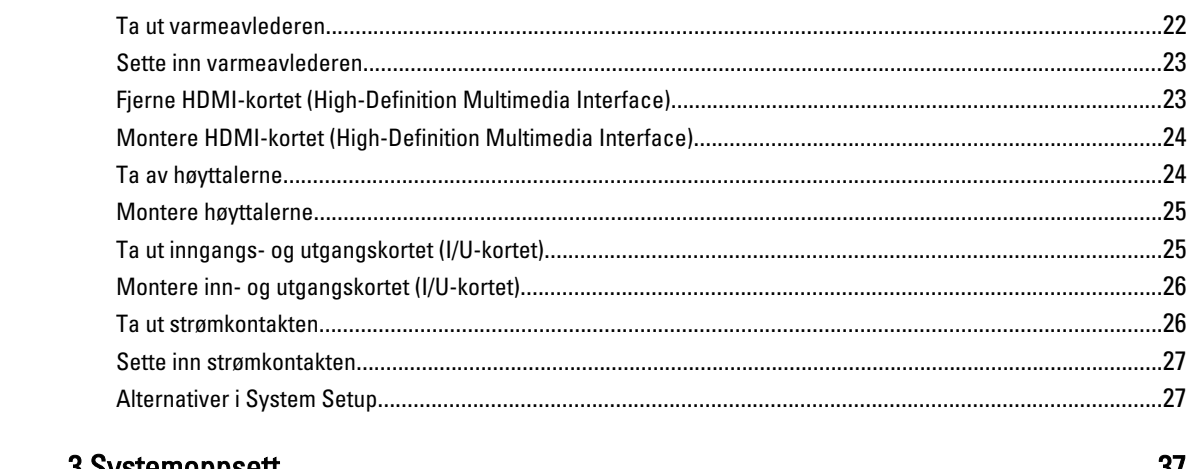

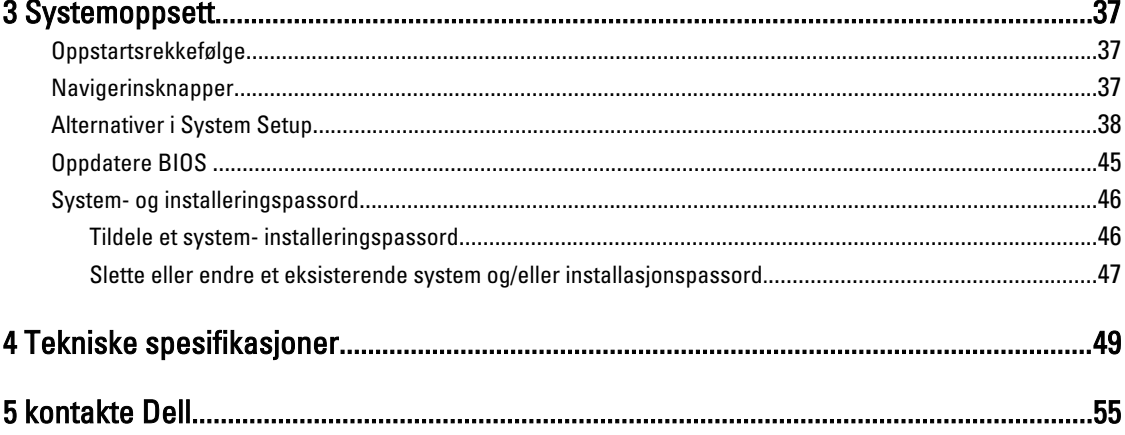

# <span id="page-4-0"></span>Arbeide inne i datamaskinen

### Før du arbeider inne i datamaskinen

Følg disse sikkerhetsreglene for å beskytte datamaskinen mot mulig skade og ivareta din egen sikkerhet. Hvis ikke annet er angitt, forutsetter hver av prosedyrene i dette dokumentet følgende:

- Du har utført trinnene i Arbeide inne i datamaskinen.
- Du har lest sikkerhetsanvisningene som fulgte med datamaskinen.
- En komponent kan byttes ut eller hvis den er kjøpt separat monteres ved å utføre trinnene for demontering av komponenten i motsatt rekkefølge.

ADVARSEL: Før du arbeider inne i datamaskinen må du lese sikkerhetsanvisningene som fulgte med datamaskinen. Se mer informasjon om gode arbeidsvaner på hjemmesiden for overholdelse av forskrifter på www.dell.com/ regulatory\_compliance .

FORSIKTIG: Mange reparasjoner kan bare utføres av en autorisert servicetekniker. Du bør bare utføre feilsøking og enkle reparasjoner som tillates i produktdokumentasjonen, eller angis på Internett eller av telefonservice- og støtteteamet. Skader som oppstår på grunn av reparasjoner som ikke er autorisert av Dell, dekkes ikke av garantien. Les og følg sikkerhetsanvisningene som følger med produktet.

FORSIKTIG: Unngå elektrostatisk utlading. Forbind deg selv til jord med en jordingsstropp rundt håndleddet eller ved å berøre en umalt metallflate med jevne mellomrom, for eksempel en kontakt på baksiden av datamaskinen.

FORSIKTIG: Vær forsiktig når du håndterer komponenter og kort. Ikke berør komponentene eller kontaktene på et kort. Hold kortene i kantene eller i festebraketten av metall. Komponenter som for eksempel prosessoren, må holdes i kantene og ikke i pinnene.

FORSIKTIG: Når du kobler fra en kabel, må du trekke i kontakten eller uttrekkstappen, ikke i selve kabelen. Enkelte kabler har kontakter med sperretapper. Hvis du kobler fra denne typen kabel, må du presse inn sperretappene før du kobler fra kabelen. Når du trekker kontakter fra hverandre, må du trekke dem rett og jevnt ut for å unngå å bøye kontaktpinnene. Når du skal koble til en kabel, må du først kontrollere at begge kontaktene er riktig orientert og innrettet.

MERK: Fargen på datamaskinen og enkelte komponenter kan se annerledes ut enn det som er vist i dette dokumentet.

For å unngå å skade datamaskinen må du utføre trinnene nedenfor før du begynner å arbeide inne i datamaskinen.

- 1. Pass på at arbeidsunderlaget er plant og rent, slik at du unngår riper i datamaskindekselet.
- 2. Slå av datamaskinen (se [Slå av datamaskinen\)](#page-5-0).

Ø

3. Hvis datamaskinen er koblet til en forankringsenhet (forankret), for eksempel mediebasen eller batterimodulen, må du koble den fra.

FORSIKTIG: Når du skal koble fra en nettverkskabel, må du først koble kabelen fra datamaskinen og deretter fra nettverksenheten.

4. Koble alle nettverkskabler fra datamaskinen.

1

- <span id="page-5-0"></span>5. Koble datamaskinen og alt tilkoblet utstyr fra strømuttakene.
- 6. Lukk skjermen og snu datamaskinen opp-ned på et plant arbeidsunderlag.

**MERK:** For å unngå skade på hovedkortet må du ta ut hovedbatteriet før du reparerer datamaskinen.

- 7. Ta ut hovedbatteriet.
- 8. Snu datamaskinen opp-ned.
- 9. Åpne skjermen.
- 10. Trykk på strømknappen for å jorde hovedkortet.

FORSIKTIG: For å unngå elektriske støt må du alltid koble maskinen fra stikkontakten før du åpner dekselet.

FORSIKTIG: Før du berører noe inne i datamaskinen bør du jorde deg selv ved å berøre en ulakkert metallflate, f.eks metallet på baksiden av datamaskinen. Mens du arbeider bør du ved jevne mellomrom berøre en ulakkert metallflate for å utlade statisk elektrisitet som kan skade de interne komponentene.

11. Ta alle installerte ExpressCard- eller Smart-kort ut av de aktuelle sporene.

#### Slå av datamaskinen

FORSIKTIG: Lagre og lukk alle åpne filer og avslutt eventuelle åpne programmer før du slår av datamaskinen hvis du vil unngå å miste data.

- 1. Slå av operativsystemet:
	- I Windows 8:
		- Bruke en berøringsskierm:
			- a. Sveip med fingeren fra høyre skjermkant slik at du åpner amulettmenyen og velg Settings (innstillinger).
			- b. Velg deretter  $\bigcup$  og velg så **Shut down** (slå av)
		- Bruke en mus:
			- a. Pek i øvre høyre hjørne av skjermen og klikk Settings (innstillinger).
			- b. Klikk deretter på  $\bigcup_{\alpha}$  og velg så **Shut down** (slå av).
	- I Windows 7:
		- 1. Klikk Start
		- 2. Klikk Shut down (slå av).

eller

- 1. Klikk Start
- 2. Klikk pilen nederst til høyre på Start-menyen som vist nedenfor, og deretter på Shut Down (slå av).

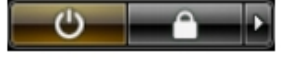

2. Kontroller at datamaskinen og alt tilkoblet utstyr er slått av. Hvis ikke datamaskinen og tilkoblet utstyr ble automatisk slått av da du avsluttet operativsystemet, holder du inne strømknappen i ca. 4 sekunder for å slå dem av.

### <span id="page-6-0"></span>Etter at du har arbeidet inne i datamaskinen

Når du er ferdig med å sette alt tilbake, må du passe på at du kobler til eventuelle eksterne enheter, kort, kabler osv. før du slår på datamaskinen.

FORSIKTIG: Bruk kun batterieret som er beregnet på den bestemte Dell-datamaskinen for å unngå skade på datamaskinen. Ikke bruk batterier som er beregnet på andre Dell-datamaskiner.

- 1. Koble til eksternt utstyr, f.eks. portreplikator, batteriskive eller mediebase, og sett på plass eventuelle kort som ExpressCard.
- 2. Koble eventuelle telefon- eller nettverkskabler til datamaskinen.

#### FORSIKTIG: Hvis du skal koble til en nettverkskabel, kobles først kabelen til nettverksenheten og deretter til datamaskinen.

- 3. Sett inn batteriet.
- 4. Koble datamaskinen og alle tilkoblede enheter til stikkontaktene.
- 5. Slå på datamaskinen.

### Systemoversikt

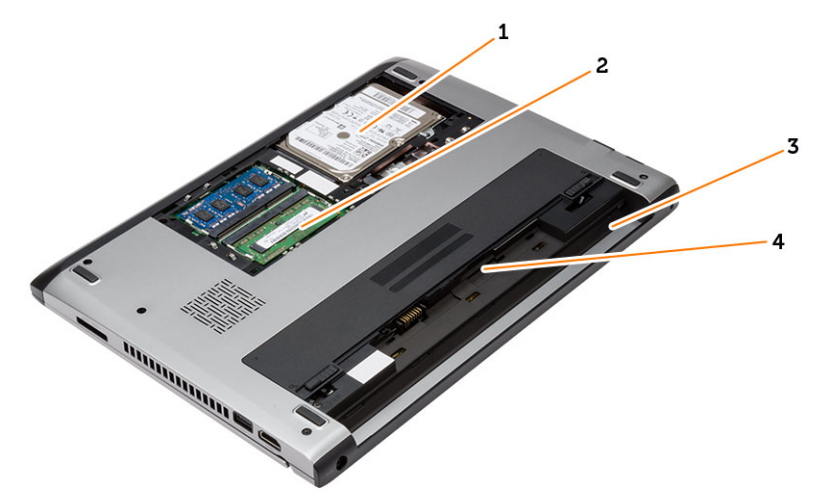

Figur 1. Innvendig - bak

- 1. harddisk
- 2. minne
- 3. batterirom
- 4. SIM-spor

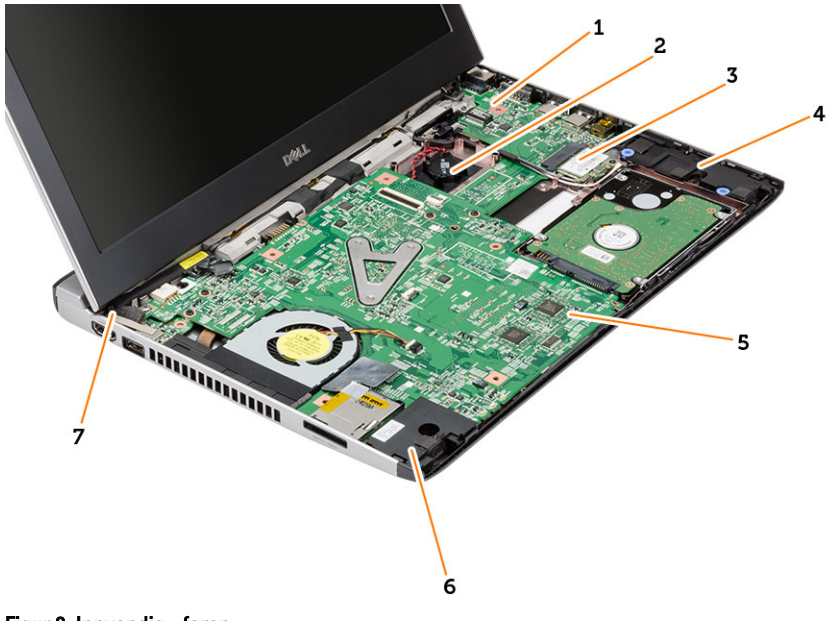

#### Figur 2. Innvendig - foran

- 1. I/U-kortet (inn/ut)
- 2. knappcellebatteri
- 3. Kort for trådløst lokalnettverk (WLAN)
- 4. høyttaler
- 5. hovedkort
- 6. høyttaler
- 7. strømkontakt

# <span id="page-8-0"></span>Fjerne og installere komponenter

Denne delen gir detaljert informasjon om hvordan du kan fjerne og installere komponentene i datamaskinen.

### Ta ut SD-kortet

- 1. Følg prosedyrene i Før du arbeider inne i datamaskinen.
- 2. Trykk SD-kortet inn for å frigjøre det fra datamaskinen.

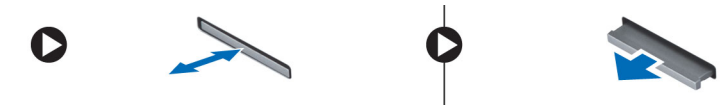

3. Ta SD-kortet ut av datamaskinen.

### Montere Secure Digital-kortet (SD)

- 1. Skyv SD-kortet inn i sporet og trykk det ned så det klikker på plass.
- 2. Følg prosedyrene i *Etter at du har arbeidet inne i datamaskinen*.

#### Fjerne batteriet

- 1. Følg prosedyren i Før du arbeider inne i datamaskinen.
- 2. Før låsene til opplåst posisjon og ta deretter batteriet ut av datamaskinen.

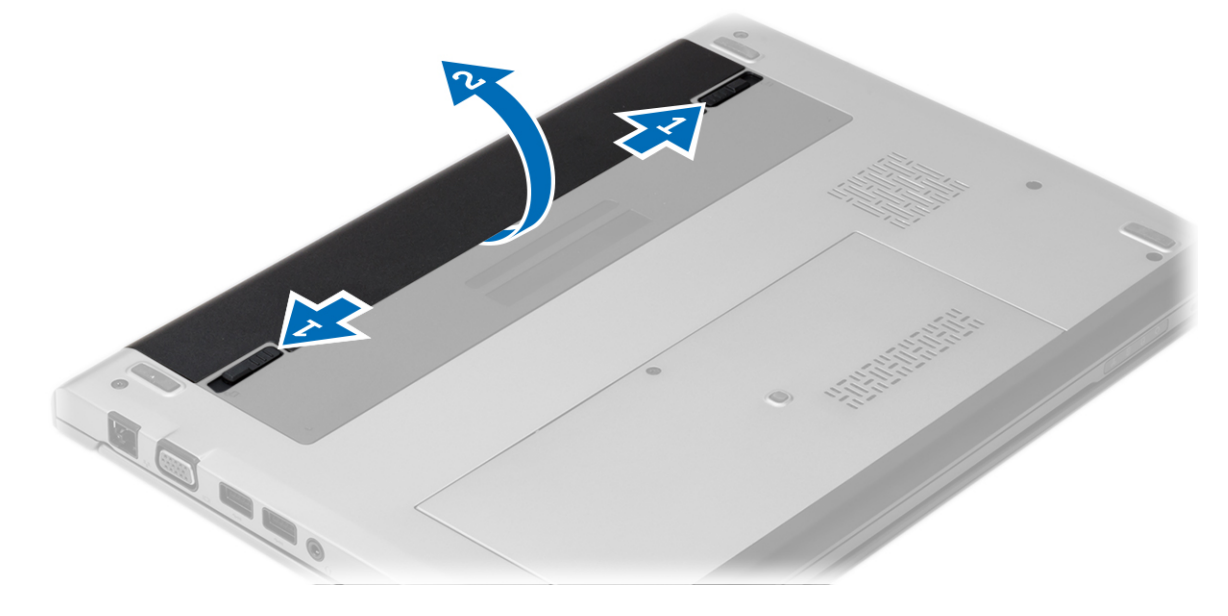

### <span id="page-9-0"></span>Sette inn batteriet

- 1. Sett batteriet inn i sporet til det klikker på plass.
- 2. Følg prosedyrene i *Etter at du har arbeidet inne i datamaskinen*.

### Ta av bunndekselet

- 1. Følg prosedyren i Før du arbeider inne i datamaskinen.
- 2. Ta ut batteriet
- 3. Løsne skruen som fester hoveddekselet til datamaskinkabinettet.

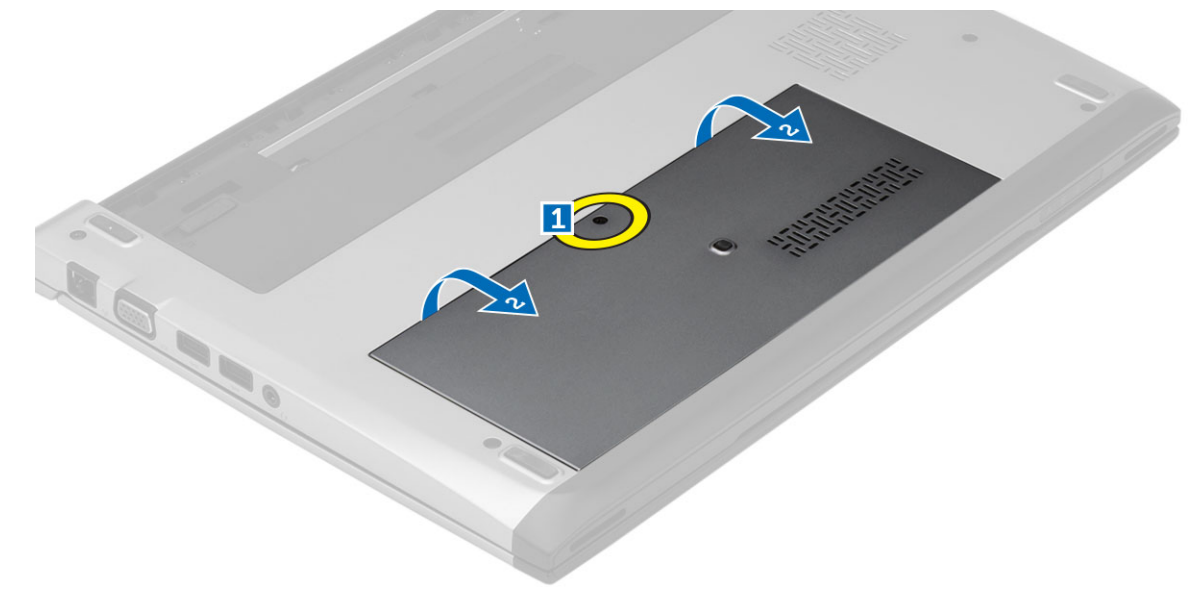

4. Trykk bunndekslet bakover på datamaskinen. Løft det deretter opp og bort fra datamaskinen.

### Sette på bunndekselet

- 1. Juster kanten av bunndekslet på datamaskinen, og skyv det inn på datamaskinen.
- 2. Trekk til skruen som fester bunndekselet til datamaskinen.
- 3. Sett inn batteriet.
- 4. Følg prosedyrene i Etter at du har arbeidet inne i datamaskinen.

### Ta ut minnet

- 1. Følg prosedyren i Før du arbeider inne i datamaskinen.
- 2. Fjern:
	- a) Batteri
	- b) Bunndeksel
- 3. Trykk låseklipsene bort fra minnemoduen slik at denne spretter opp.

<span id="page-10-0"></span>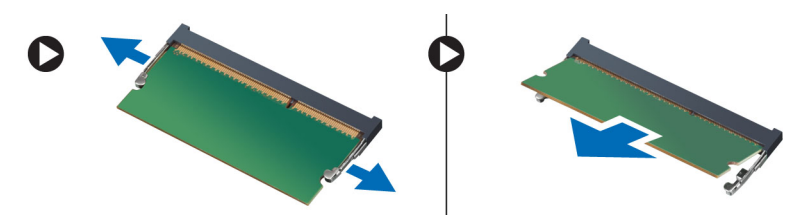

4. Ta minnemodulen ut av datamaskinen.

### Sette inn minnet

- 1. Sett minnebrikken ned i minnekontalten og trykk deretter fram til minnebrikken låses på plass med et klikk.
- 2. Sett på plass:
	- a) bunndeksel
	- b) batteri
- 3. Følg prosedyrene i *Etter at du har arbeidet inne i datamaskinen*.

### Ta ut harddisken

- 1. Følg prosedyren i Før du arbeider inne i datamaskinen.
- 2. Fjern:
	- a) batteri
	- b) bunndeksel
- 3. Skru av skruen som holder harddisken på plass.

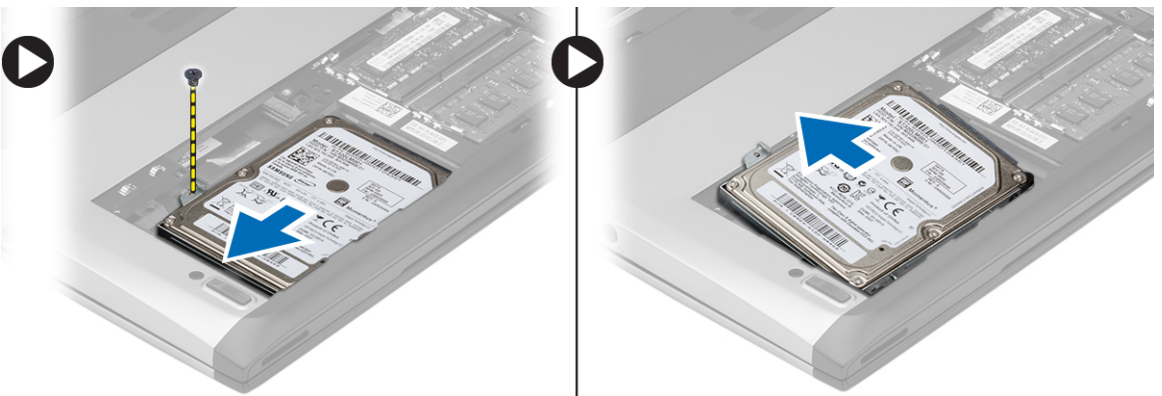

- 4. Trykk harddiskmodulen mot venstre.
- 5. Tving harddisken forsiktig opp og ta den ut av datamaskinen.
- 6. Fjern skruene som fester harddiskbraketten til harddisken. Skill harddisken og harddiskbraketten.

<span id="page-11-0"></span>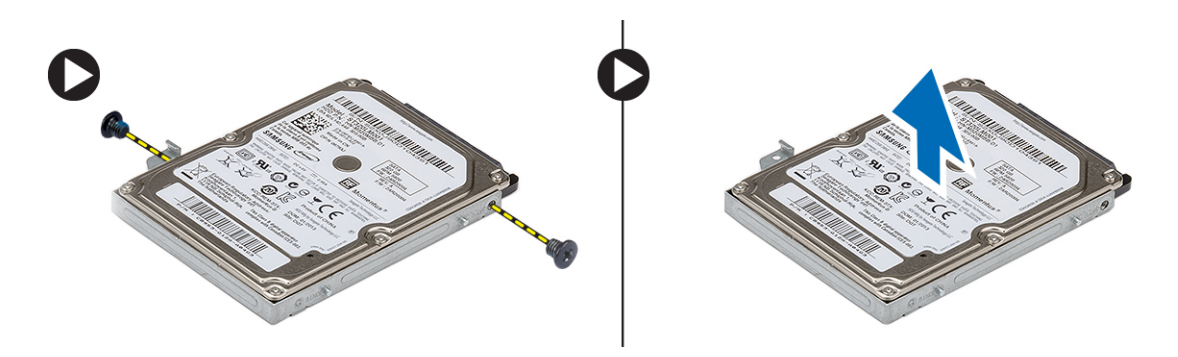

### Sette inn harddisken

- 1. Plasser harddiskbraketten i flukt med harddisken.
- 2. Stram til skruene på harddisken slik at du fester harddiskbraketten til harddisken.
- 3. Skyv harddisken inn i luken på hovedkortet.
- 4. Skru inn igjen, og stram til skruen som holder harddisken til datamaskinen.
- 5. Sett på plass:
	- a) bunndeksel
	- b) batteri
- 6. Følg prosedyrene i Etter at du har arbeidet inne i datamaskinen.

### Fjerne skjermrammen

- 1. Følg prosedyren i Før du arbeider inne i datamaskinen.
- 2. Ta ut batteriet
- 3. Vreng forsiktig skjermrammen slik at den løsner fra skjermenheten.

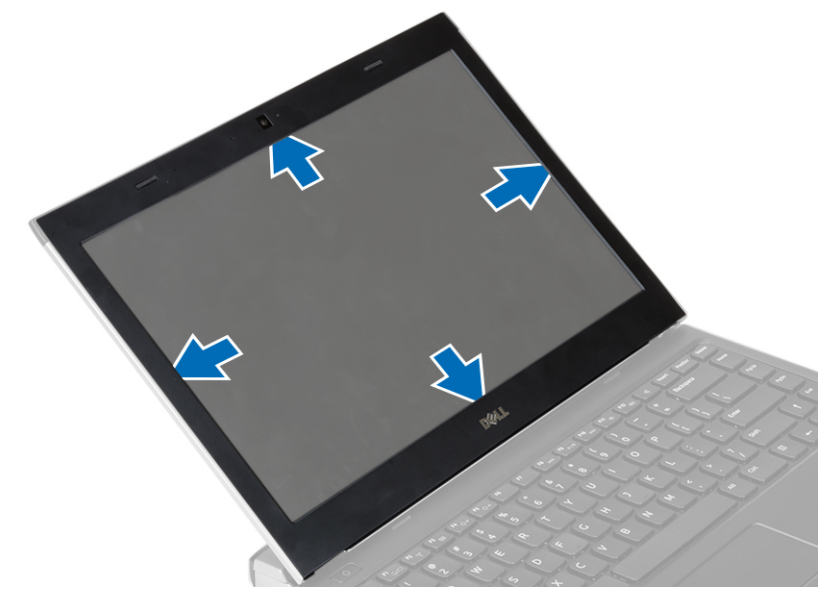

4. Løft skjermrammen og fjern den fra skjermen.

### <span id="page-12-0"></span>Montere skjermrammen

- 1. Juster inn skjermrammen med skjermenheten.
- 2. Begynn i øvre hjørne, trykk på skjermrammen og gå rundt hele rammen til den klikker på plass på skjermenheten.
- 3. Sett inn batteriet.
- 4. Følg prosedyrene i Etter at du har arbeidet inne i datamaskinen.

#### Ta ut kameraet

- 1. Følg prosedyren i Før du arbeider inne i datamaskinen.
- 2. Fjern:
	- a) batteri
	- b) skjermramme
- 3. Koble fra kabelen til kameraet og løft kameraet for å ta det ut av datamaskinen.

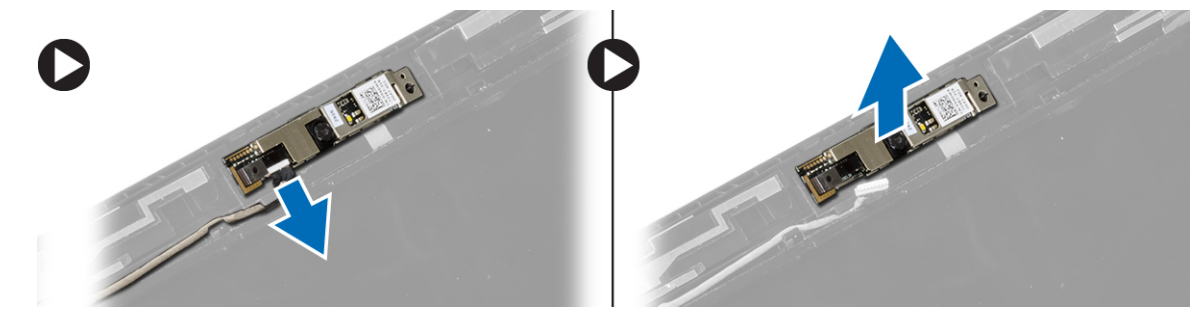

#### Montere kameraet

- 1. Juster inn kamearet med kameramodulen.
- 2. Koble kamerakabelen til kameramodulen.
- 3. Sett på plass:
	- a) skjermramme
	- b) batteri
- 4. Følg prosedyrene i Etter at du har arbeidet inne i datamaskinen.

### Ta av skjermpanelet

- 1. Følg prosedyren i Før du arbeider inne i datamaskinen.
- 2. Fjern:
	- a) batteri
		- b) skjermramme
- 3. Fjern skruene som fester skjermpanelet til skjermenheten.

<span id="page-13-0"></span>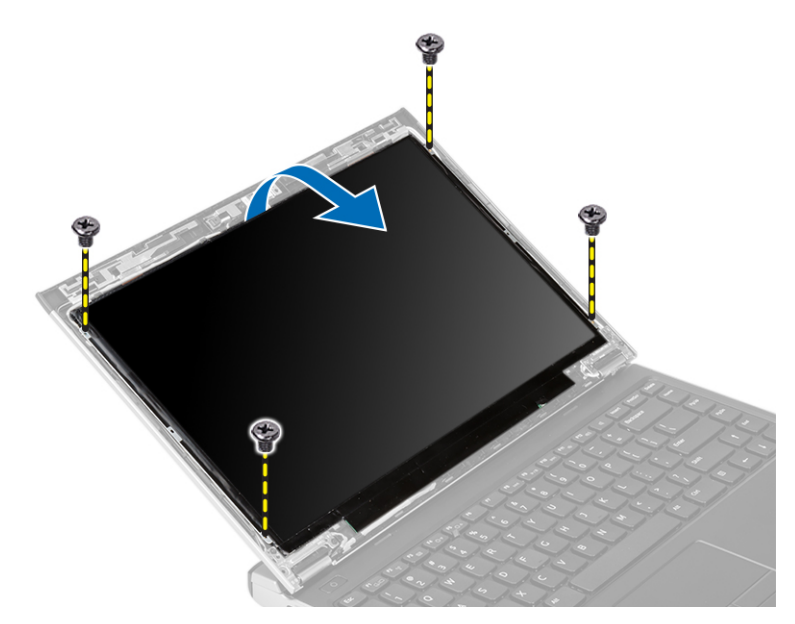

- 4. Roter skjermpanelet over mot tastaturet.
- 5. Trekk av limbåndet som fester LVDS-tilkoblingen til skjermpanelet.
- 6. Koble LVDS-kabelen fra skjermpanelet.

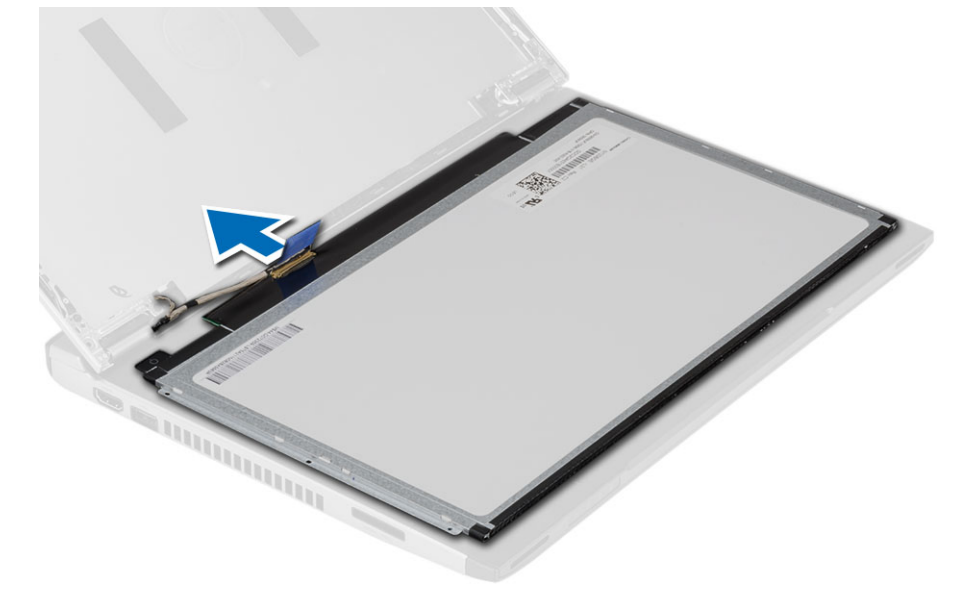

7. Ta av skjermpanelet fra datamaskinen.

### Sette på skjermpanelet

- 1. Koble skjermkabelen til skjermpanelet og bruk tapen til å feste den.
- 2. Koble LVDS-kabelen (Low-Voltage Differential Signalling) til skjermpanelet.
- 3. Sett tilbake tapen som sikrer LVDS-koblingen til skjermpanelet.
- 4. Plasser skjermpanelet i dets opprinnelige posisjon på skjermenheten.
- 5. Trekk til skruene for å feste skjermpanelet til skjermenheten.
- <span id="page-14-0"></span>6. Sett på plass:
	- a) skjermramme
	- b) batteri
- 7. Følg prosedyrene i Etter at du har arbeidet inne i datamaskinen.

#### Ta av tastaturet

- 1. Følg prosedyren i Før du arbeider inne i datamaskinen.
- 2. Ta ut batteriet
- 3. Tving opp tastaturet ved hjelp av et flatt skrujern slik at du løsner festene som holder tastaturet festet til datamaskinen.

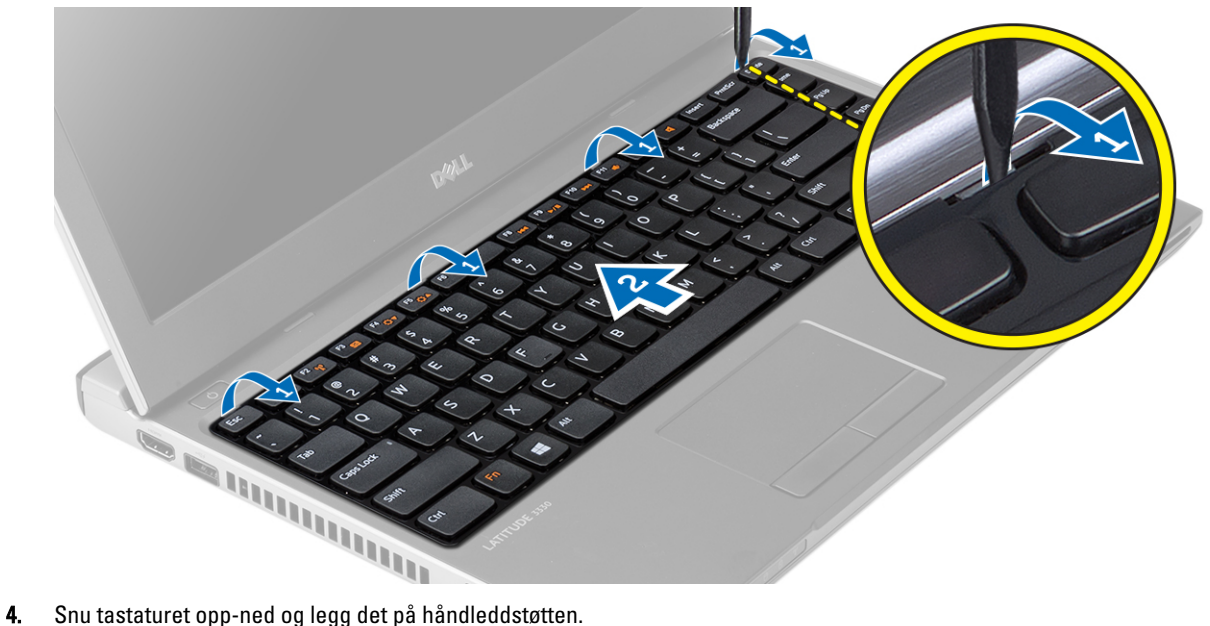

- 
- 5. Løft klemmen for å frigjøre tastaturkabelen, og koble den fra hovedkortet.

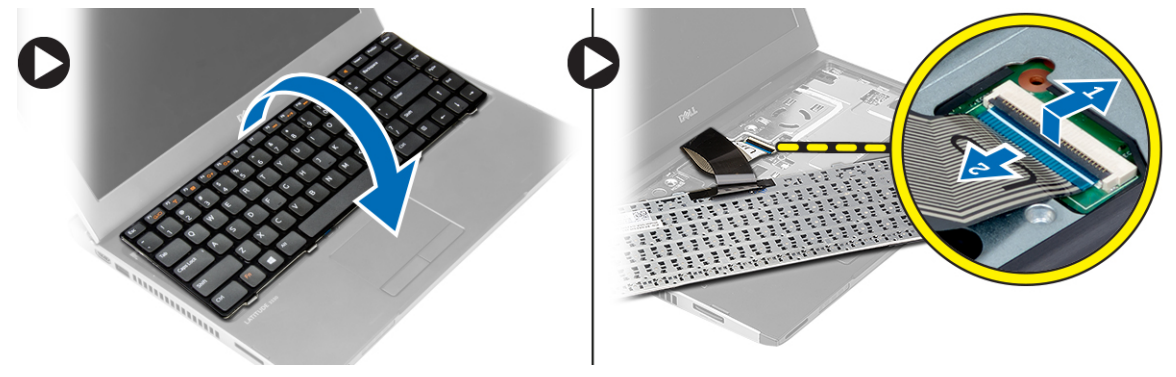

6. Løft tastaturet opp og bort fra datamaskinen.

### Sette på tastaturet

- 1. Koble tastaturkabelen til hovedkortet.
- 2. Plasser tastaturet i rommet der det skal være.
- <span id="page-15-0"></span>3. Trykk tastaturet ned helt til det låses på plass i datamaskinen med et klikk.
- 4. Sett inn batteriet.
- 5. Følg prosedyrene i Etter at du har arbeidet inne i datamaskinen.

### Ta av håndleddstøtten

- 1. Følg prosedyren i Før du arbeider inne i datamaskinen.
- 2. Fjern:
	- a) batteri
	- b) bunndeksel
	- c) tastatur
	- d) harddisk
- 3. Fjern de fire skruene som holder håndleddstøttet festet.

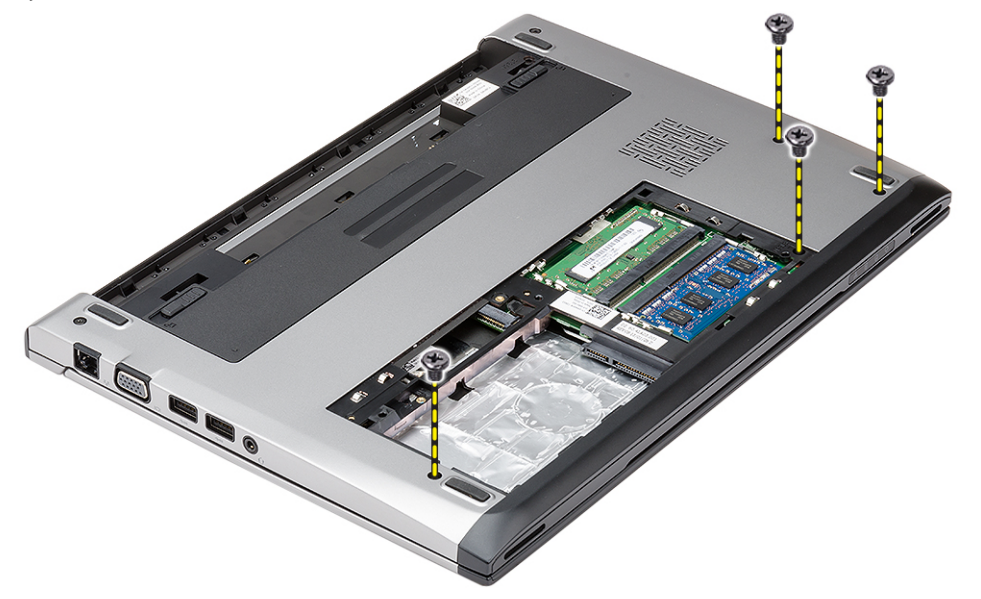

4. Fjern skruene på håndleddstøtten.

<span id="page-16-0"></span>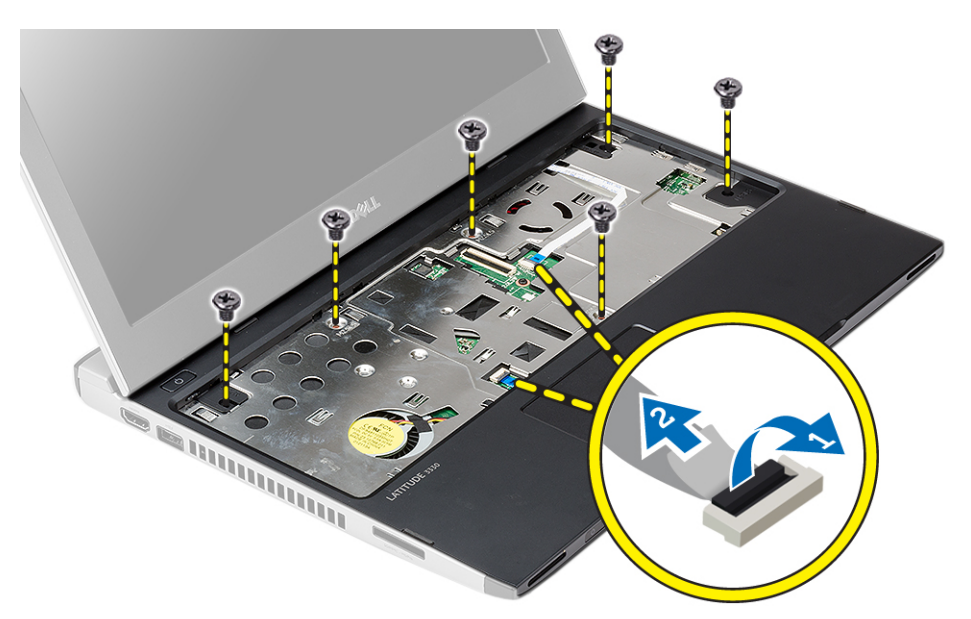

- 5. Koble fra følgende kabler:
	- mediekort
	- styreplate
- 6. Bruk en spiss plastgjenstand til å forsiktig vri løs sidene på håndleddstøtten, og fjern den fra datamaskinen.

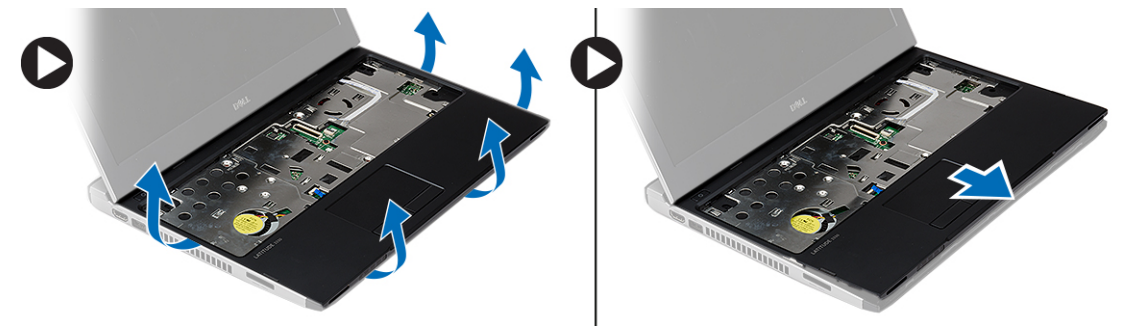

### Montere håndleddstøtten

- 1. Plasser håndleddstøtten tilbake på det opprinnelige stedet på datamaskinen, og la den klikke på plass.
- 2. Koble følgende kabler til håndleddsstøtten:
	- mediekort
	- styreplate
- 3. Skru inn skruene på håndleddstøtten slik at denne festes godt.
- 4. Sett inn skruene i bunnen av datamaskinen som holder håndleddstøttet festet.
- 5. Sett på plass:
	- a) harddisk
	- b) tastatur
	- c) bunndeksel
	- d) batteri
- 6. Følg fremgangsmåten i Etter at du har arbeidet inne i datamaskinen.

### <span id="page-17-0"></span>Fjerne kortet for trådløst lokalnett (WLAN).

- 1. Følg prosedyren i *Før du arbeider inne i datamaskinen*.
- 2. Fjern:
	- a) batteri
	- b) bunndeksel
	- c) harddisk
	- d) tastatur
	- e) håndleddstøtte
- 3. Koble antennekablene fra WLAN-kortet.

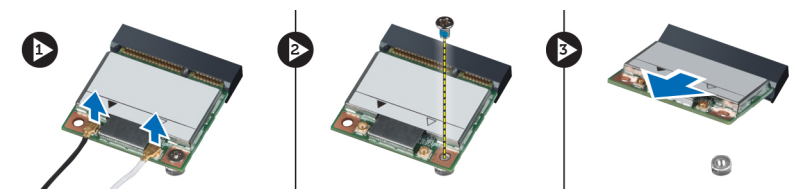

- 4. Fjern skruen som fester WLAN-kortet.
- 5. Ta ut WLAN-kortet.

### Sette inn kortet for trådløst lokalnett (WLAN).

- 1. Skyv WLAN-kortet inn i sporet.
- 2. Trykk WLAN-kortet ned og stram til skruen som fester WLAN-kortet til datamaskinen.
- 3. Koble antennekablene til deres respektive kontakter som er merket på WLAN-kortet.
- 4. Sett på plass:
	- a) håndleddstøtte
	- b) tastatur
	- c) harddisk
	- d) bunndeksel
	- e) batteri
- 5. Følg prosedyrene i Etter at du har arbeidet inne i datamaskinen.

### Fjerne skjermenheten

- 1. Følg prosedyren i Før du arbeider inne i datamaskinen.
- 2. Fjern:
	- a) batteri
	- b) bunndeksel
	- c) harddisk
	- d) tastatur
	- e) håndleddstøtte
- 3. Fjern skruene som holder skjermenheten festet til datamaskinen.

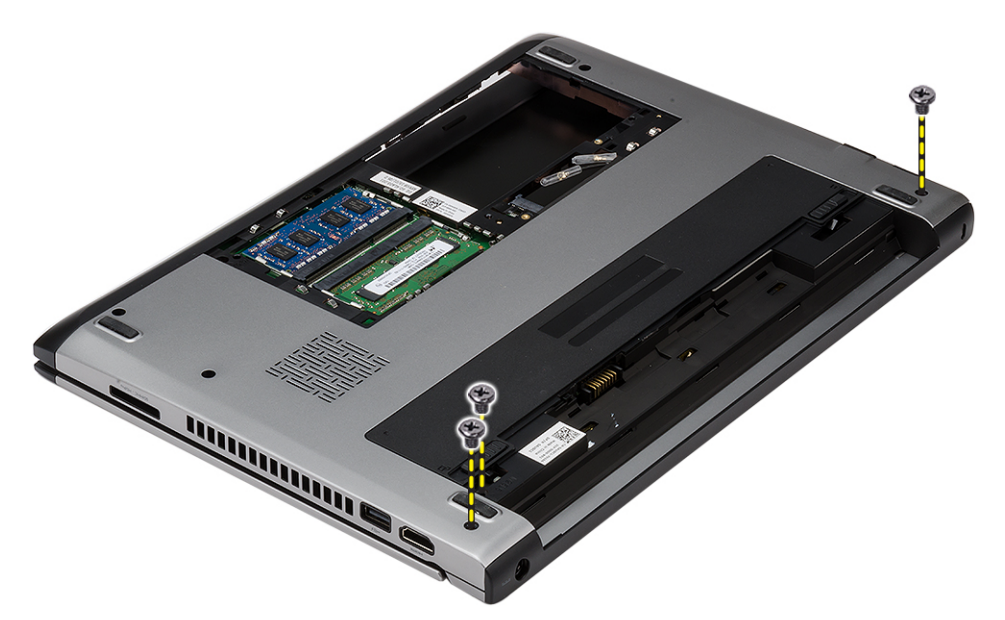

4. Snu datamaskinen. Koble fra WLAN-kablene og frigi kablene fra kabelkanalen i bunnkabinettet.

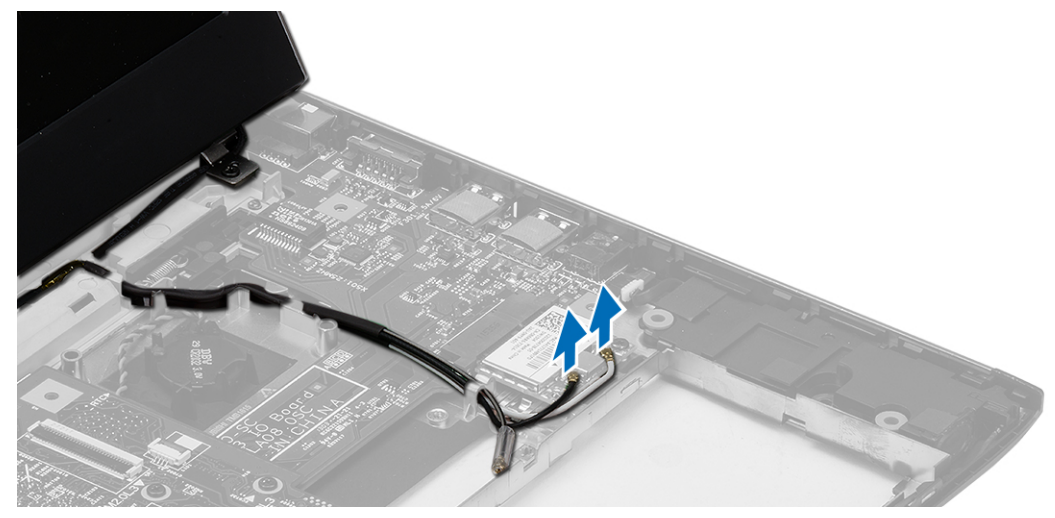

5. Koble skjermkabelen fra datamaskinen og frigi den fra kabelkanalen.

<span id="page-19-0"></span>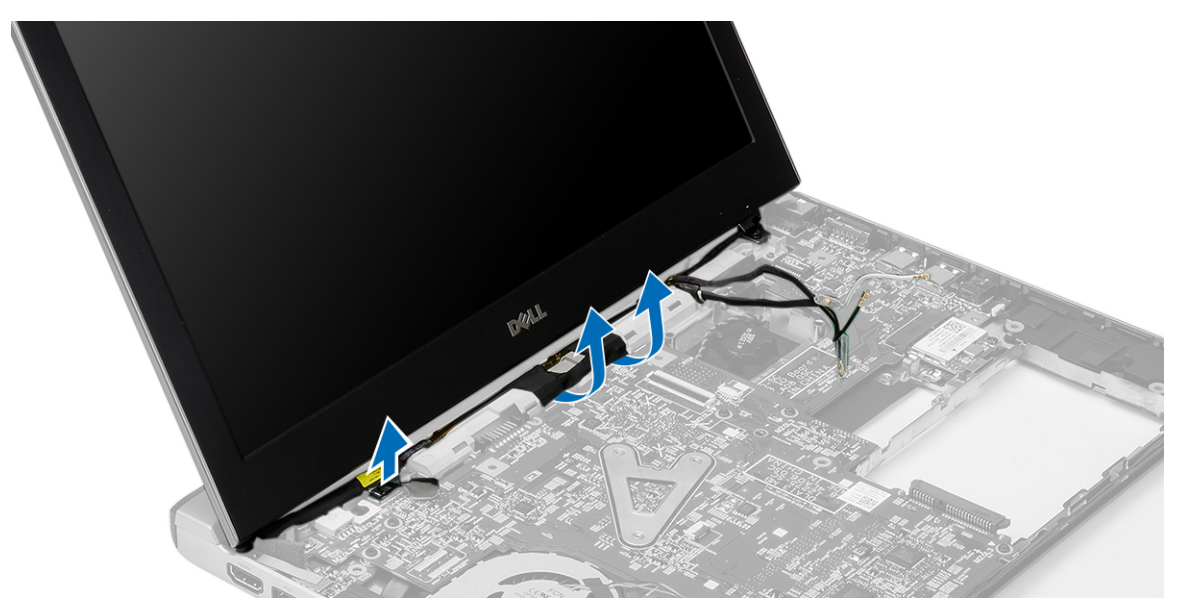

6. Fjern skruen som holder høyre hengsel på plass.

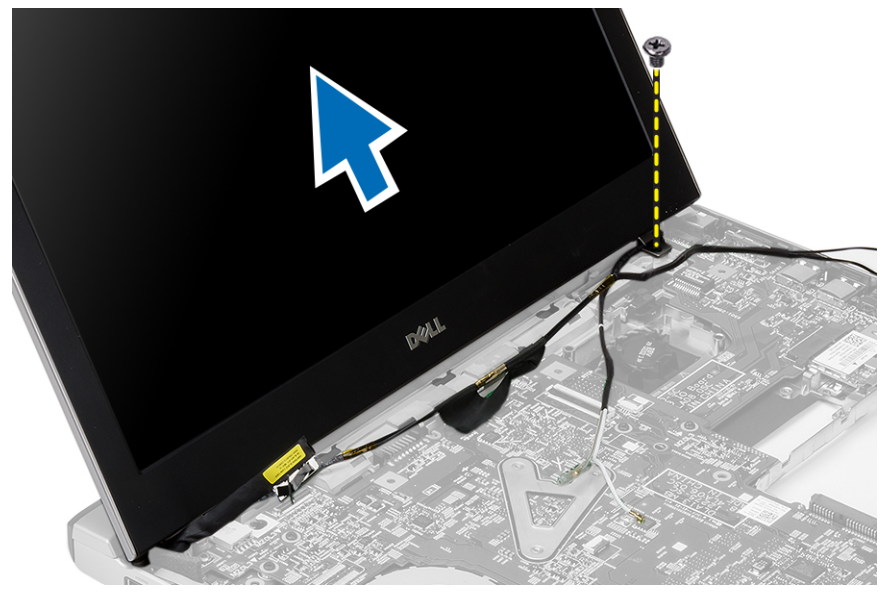

7. Løft skjermenheten forsiktig opp fra datamaskinens base.

### Montere skjermenheten

- 1. Innrett skjermenheten etter datamaskinens base.
- 2. Stram til skruen som holder høyre hengsel på plass.
- 3. Stram til skruen som fester skjermenheten til maskinens kabinett.
- 4. Koble skjermkabelen til kontakten på hovedkortet.
- 5. Før WLAN-kabelen langs kabelkanalen og kobled e forskjellige delene til de respektive modulene.
- 6. Sett på plass:
	- a) håndleddstøtte
- <span id="page-20-0"></span>b) tastatur
- c) harddisk
- d) bunndeksel
- e) batteri
- 7. Følg fremgangsmåten i Etter at du har arbeidet inne i datamaskinen.

### Ta ut klokkebatteriet

- 1. Følg prosedyren i Før du arbeider inne i datamaskinen.
- 2. Fiern:
	- a) batteri
	- b) bunndeksel
	- c) tastatur
	- d) harddisk
	- e) håndleddstøtte
- 3. Fjern knappecellekontakten fra hovedkortet og ta ut knappecellebatteriet.

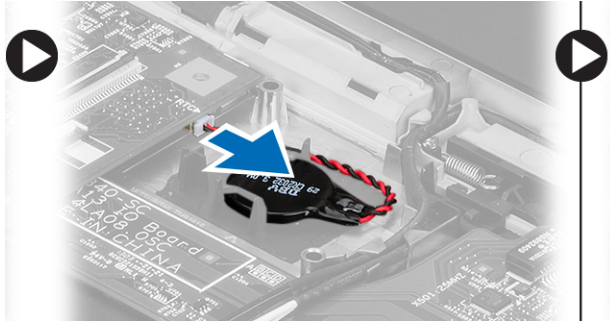

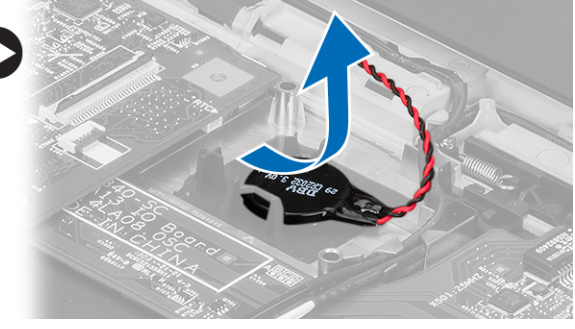

4. Ta knappcellebatteriet ut av datamaskinen.

### Sette inn klokkebatteriet

- 1. Sett inn knappecellebatteriet og koble kontakten til rommet.
- 2. Sett på plass:
	- a) håndleddstøtte
	- b) harddisk
	- c) tastatur
	- d) bunndeksel
	- e) batteri
- 3. Følg prosedyrene i Etter at du har arbeidet inne i datamaskinen.

### Ta ut hovedkortet

- 1. Følg prosedyren i Før du arbeider inne i datamaskinen.
- 2. Fjern:
	- a) batteri
	- b) SD-kort (Secure Digital)
	- c) bunndeksel
	- d) tastatur
	- e) minne
- <span id="page-21-0"></span>f) harddisk
- g) håndleddstøtte
- h) knappecelle
- i) skjermenhet
- 3. Koble strømkabelen fra hovedkortet.

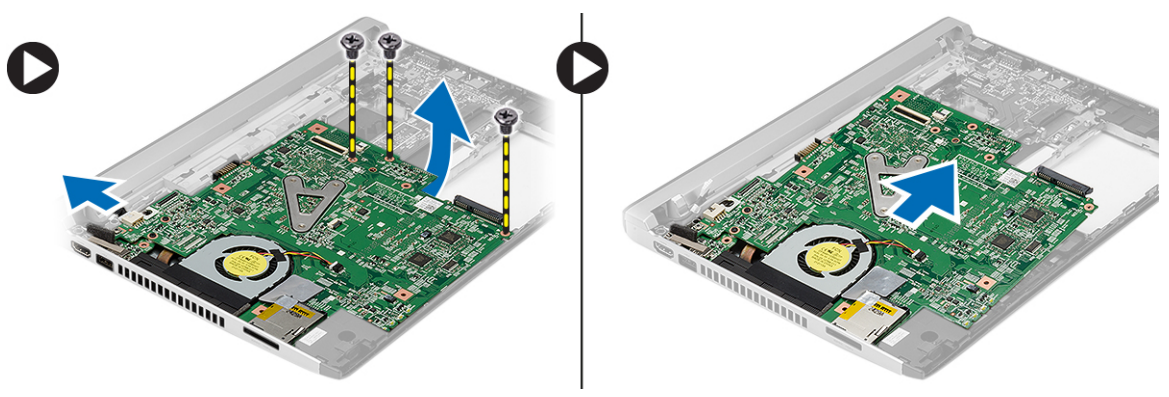

- 4. Skru ut skruene som fester hovedkortet til kabinettet.
- 5. Løft hovedkortet opp og ut av kabinettet.

### Sette inn hovedkortet

- 1. Koble strømkontaktkabelen til hovedkortet.
- 2. Sett hovedkortet ned på den tiltenkte plassen.
- 3. Stram til skruene for å feste hovedkortet til kabinettet.
- 4. Sett på plass:
	- a) skjermenhet
	- b) knappecelle
	- c) håndleddstøtte
	- d) minne
	- e) harddisk
	- f) tastatur
	- g) bunndeksel
	- h) SD-kort (Secure Digital)
	- i) batteri
- 5. Følg prosedyrene i Etter at du har arbeidet inne i datamaskinen.

### Ta ut varmeavlederen

- 1. Følg prosedyren i Før du arbeider inne i datamaskinen.
- 2. Fjern:
	- a) batteri
	- b) SD-kort (Secure Digital)
	- c) bunndeksel
	- d) tastatur
	- e) harddisk
	- f) minne
	- g) håndleddstøtte
- <span id="page-22-0"></span>h) knappecelle
- i) hovedkort
- j) skjermenhet
- 3. Koble kabelen til varmeavlederen fra hovedkortet.

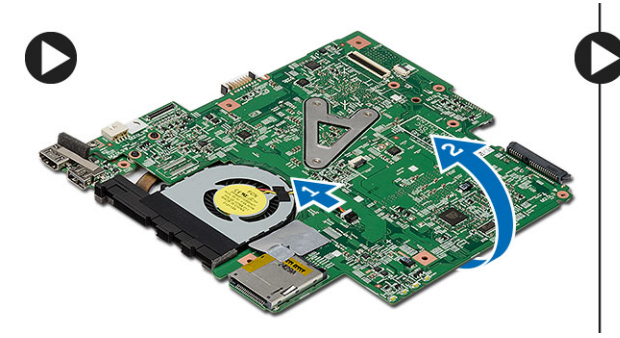

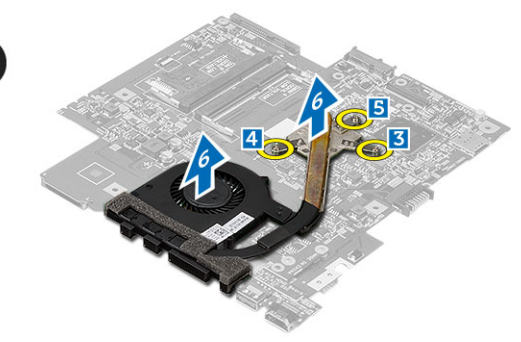

- 4. Løsne festeskruene som fester varmeavlederen til hovedkortet.
- 5. Løft opp og ta ut varmeavlederen fra hovedkortet.

#### Sette inn varmeavlederen

- 1. Sett varmeavlederen ned i det tiltenkte rommet.
- 2. Trekk til skruene som holder varmeavlederen på plass.
- 3. Koble viftekabelen til hovedkortet.
- 4. Sett på plass:
	- a) skjermenhet
	- b) hovedkort
	- c) knappecelle
	- d) håndleddstøtte
	- e) minne
	- f) harddisk
	- g) tastatur
	- h) bunndeksel
	- i) SD-kort (Secure Digital)
	- j) batteri
- 5. Følg prosedyrene i Etter at du har arbeidet inne i datamaskinen.

### Fjerne HDMI-kortet (High-Definition Multimedia Interface)

- 1. Følg prosedyren i Før du arbeider inne i datamaskinen.
- 2. Fjern:
	- a) batteri
	- b) SD-kort (Secure Digital)
	- c) bunndeksel
	- d) tastatur
	- e) harddisk
	- f) minne
	- g) håndleddstøtte
	- h) skjermenhet
	- i) hovedkort

<span id="page-23-0"></span>3. Fjern skruene som fester HDMI-kortet til hovedkortet.

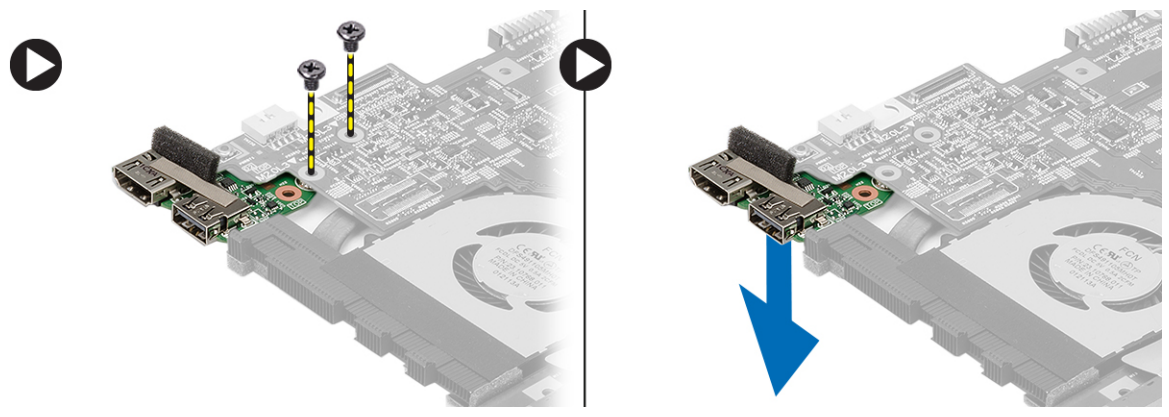

4. Fjern HDMI-kortet (High-Definition Multimedia Interface) fra hovedkortet.

### Montere HDMI-kortet (High-Definition Multimedia Interface)

- 1. Sett HDMI-kortet ned i det tiltenkte rommet.
- 2. Sett på plass:
	- a) skjermenhet
	- b) hovedkort
	- c) skjermenhet
	- d) håndleddstøtte
	- e) minne
	- f) harddisk
	- g) tastatur
	- h) bunndeksel
	- i) SD-kort (Secure Digital)
	- j) batteri
- 3. Følg prosedyrene i Etter at du har arbeidet inne i datamaskinen.

### Ta av høyttalerne

- 1. Følg prosedyren i Før du arbeider inne i datamaskinen.
- 2. Fjern:
	- a) batteri
	- b) SD-kort (Secure Digital)
	- c) bunndeksel
	- d) tastatur
	- e) harddisk
	- f) minne
	- g) håndleddstøtte
	- h) hovedkort
	- i) knappecelle
- 3. Koble høyttalerkabelen fra I/U-kortet.

<span id="page-24-0"></span>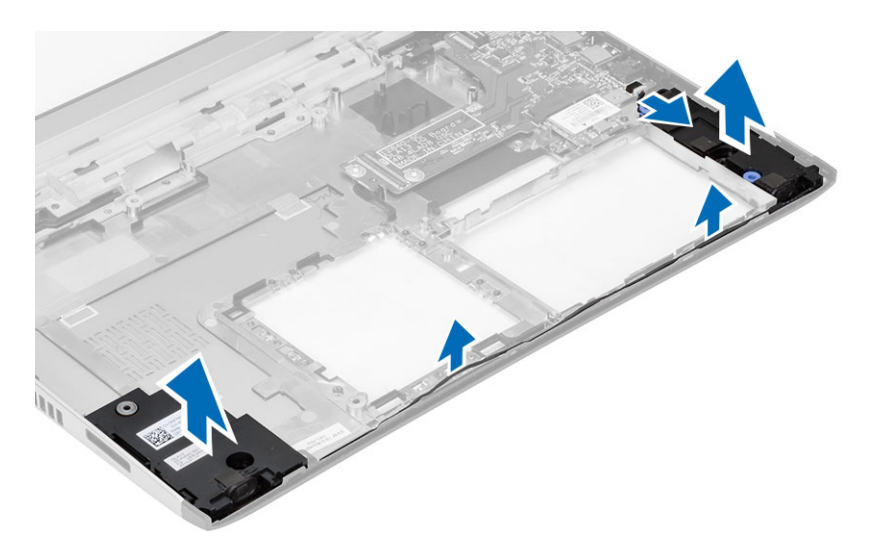

4. Før høyttalerkabelen ut av holderen og ta av høyttalerne fra datamaskinen.

### Montere høyttalerne

- 1. Set høyttalerne på plass og før kablene langs kabelkanalene.
- 2. Koble høyttalerkabelen til I/U-kortet.
- 3. Sett på plass:
	- a) knappecelle
	- b) hovedkort
	- c) håndleddstøtte
	- d) minne
	- e) harddisk
	- f) tastatur
	- g) bunndeksel
	- h) SD-kort (Secure Digital)
	- i) batteri
- 4. Følg prosedyrene i Etter at du har arbeidet inne i datamaskinen.

### Ta ut inngangs- og utgangskortet (I/U-kortet)

- 1. Følg prosedyren i Før du arbeider inne i datamaskinen.
- 2. Fjern:
	- a) batteri
	- b) SD-kort (Secure Digital)
	- c) bunndeksel
	- d) harddisk
	- e) minne
	- f) tastatur
	- g) håndleddstøtte
	- h) hovedkort
- 3. Koble høyttalerkabelen fra I/U-kortet.
- 4. Ta I/U-kortet ut av datamaskinen.

<span id="page-25-0"></span>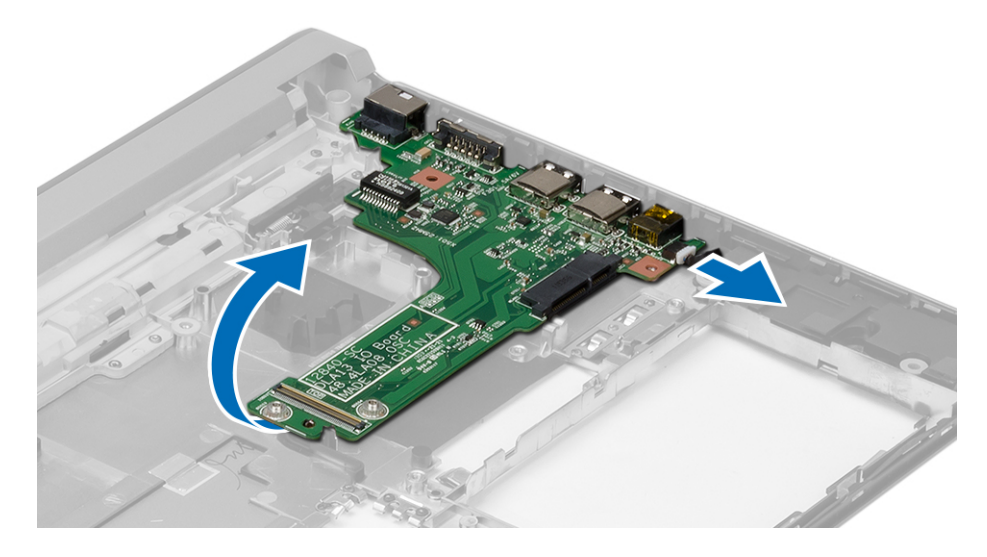

### Montere inn- og utgangskortet (I/U-kortet)

- 1. Sett I/U-kortet ned i det tiltenkte sporet.
- 2. Koble høyttalerkabelen til I/U-kortet.
- 3. Sett på plass:
	- a) hovedkort
	- b) håndleddstøtte
	- c) minne
	- d) harddisk
	- e) tastatur
	- f) bunndeksel
	- g) SD-kort (Secure Digital)
	- h) batteri
- 4. Følg prosedyrene i Etter at du har arbeidet inne i datamaskinen.

### Ta ut strømkontakten

- 1. Følg prosedyren i Før du arbeider inne i datamaskinen.
- 2. Fjern:
	- a) batteri
	- b) SD-kort (Secure Digital)
	- c) bunndeksel
	- d) harddisk
	- e) håndleddstøtte
	- f) minne
	- g) tastatur
	- h) skjermenhet
	- i) hovedkort
- 3. Fjern skruen som holder strømkontakten på plass.
- 4. Løft strømkontakten opp og ut av datamaskinen.

<span id="page-26-0"></span>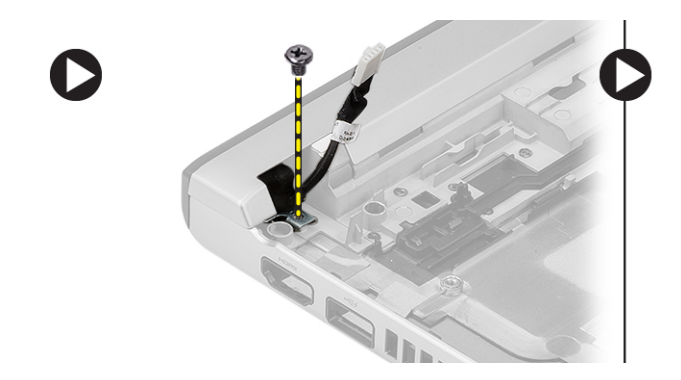

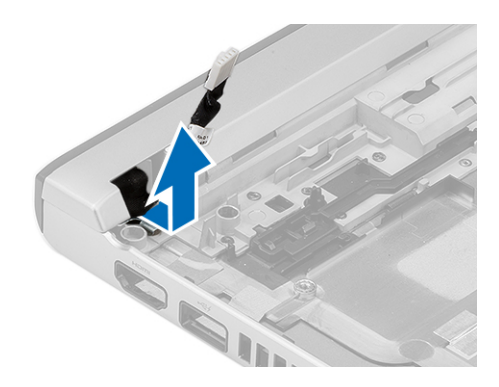

### Sette inn strømkontakten

- 1. Sett strømkontakten ned i det tiltenkte rommet.
- 2. Stram til skruen som holder strømkontakten på plass.
- 3. Sett på plass:
	- a) hovedkort
	- b) skjermenhet
	- c) håndleddstøtte
	- d) minne
	- e) harddisk
	- f) tastatur
	- g) bunndeksel
	- h) SD-kort (Secure Digital)
	- i) batteri
- 4. Følg prosedyrene i Etter at du har arbeidet inne i datamaskinen.

### Alternativer i System Setup

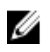

MERK: Avhengig av datamaskinen og enhetene som er installert, er det mulig at noen av elementene i denne listen ikke vises.

#### Tabell 1. Generelt

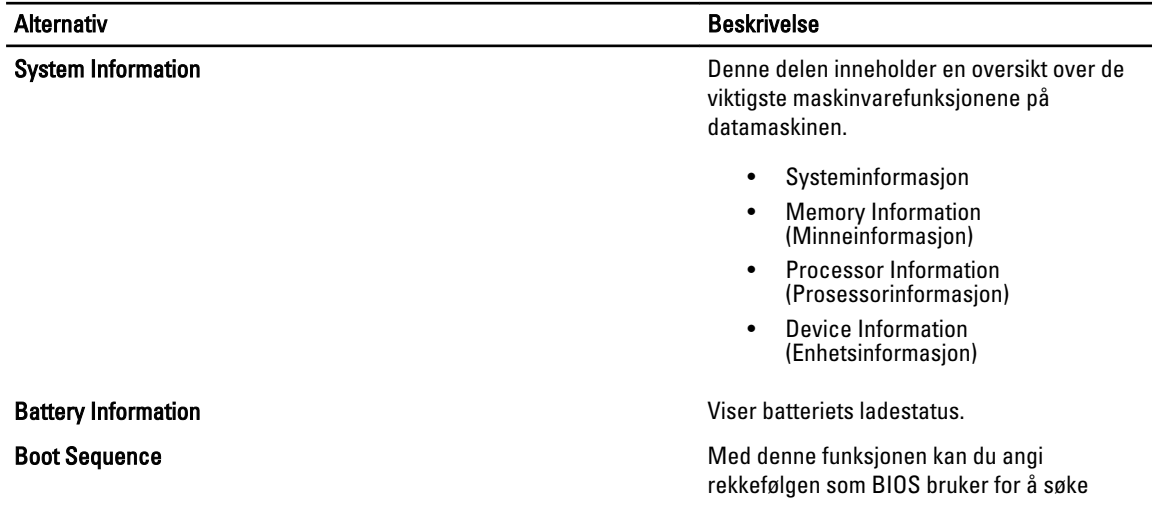

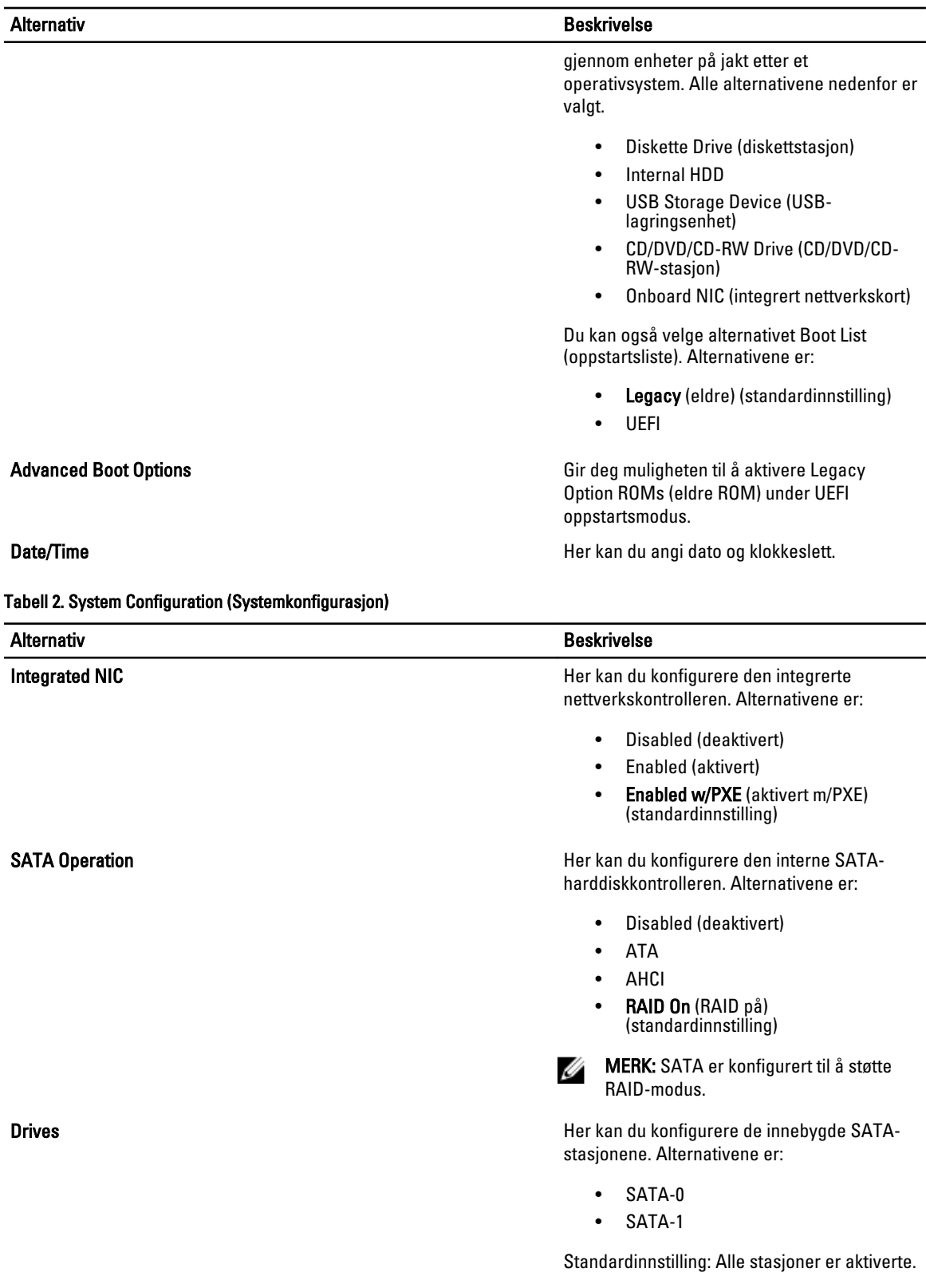

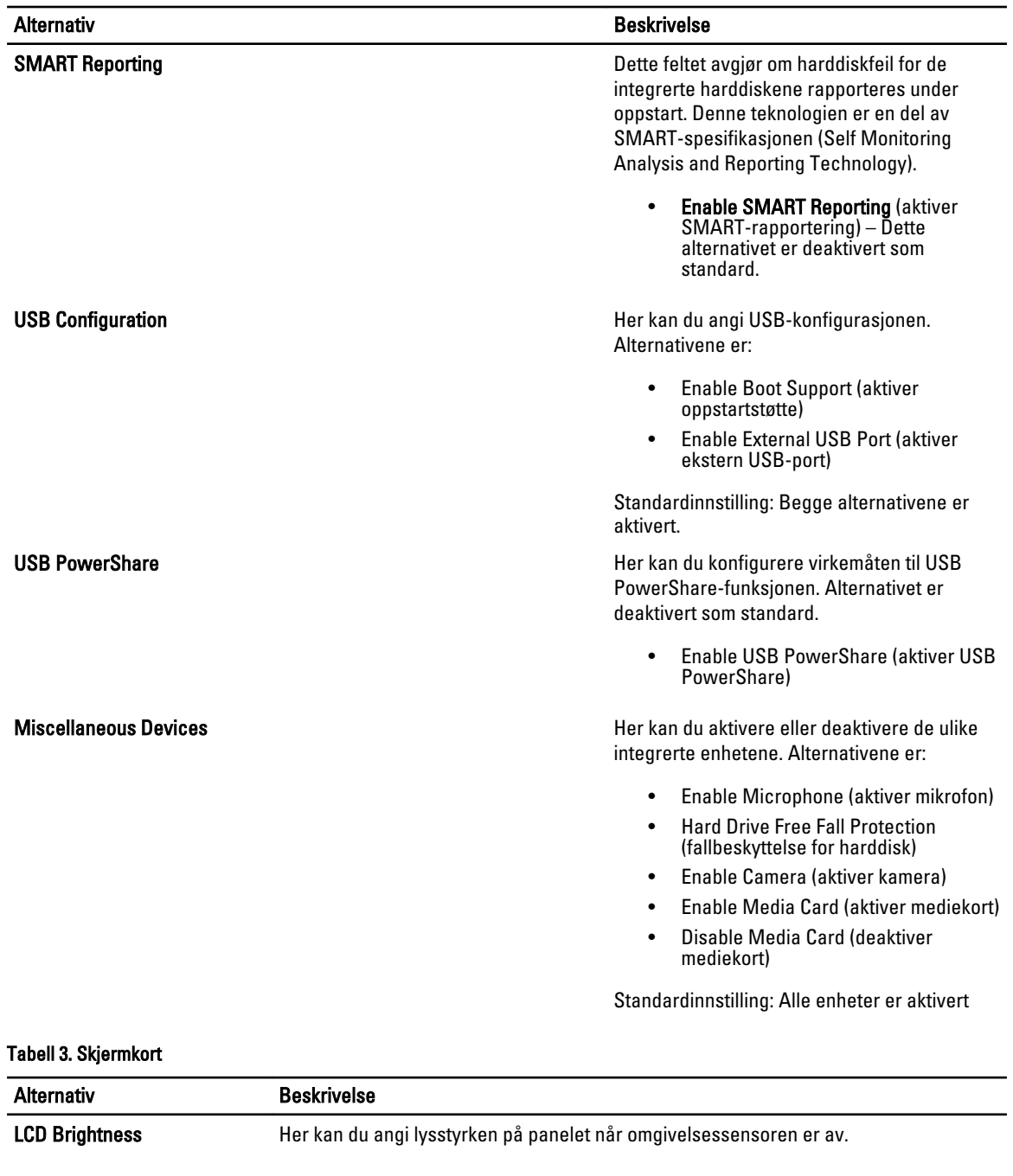

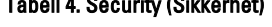

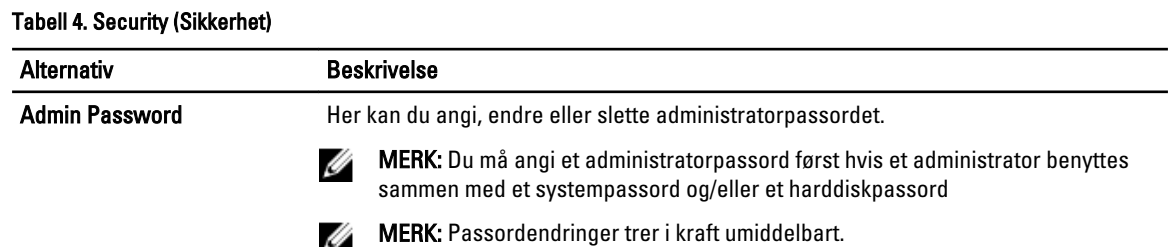

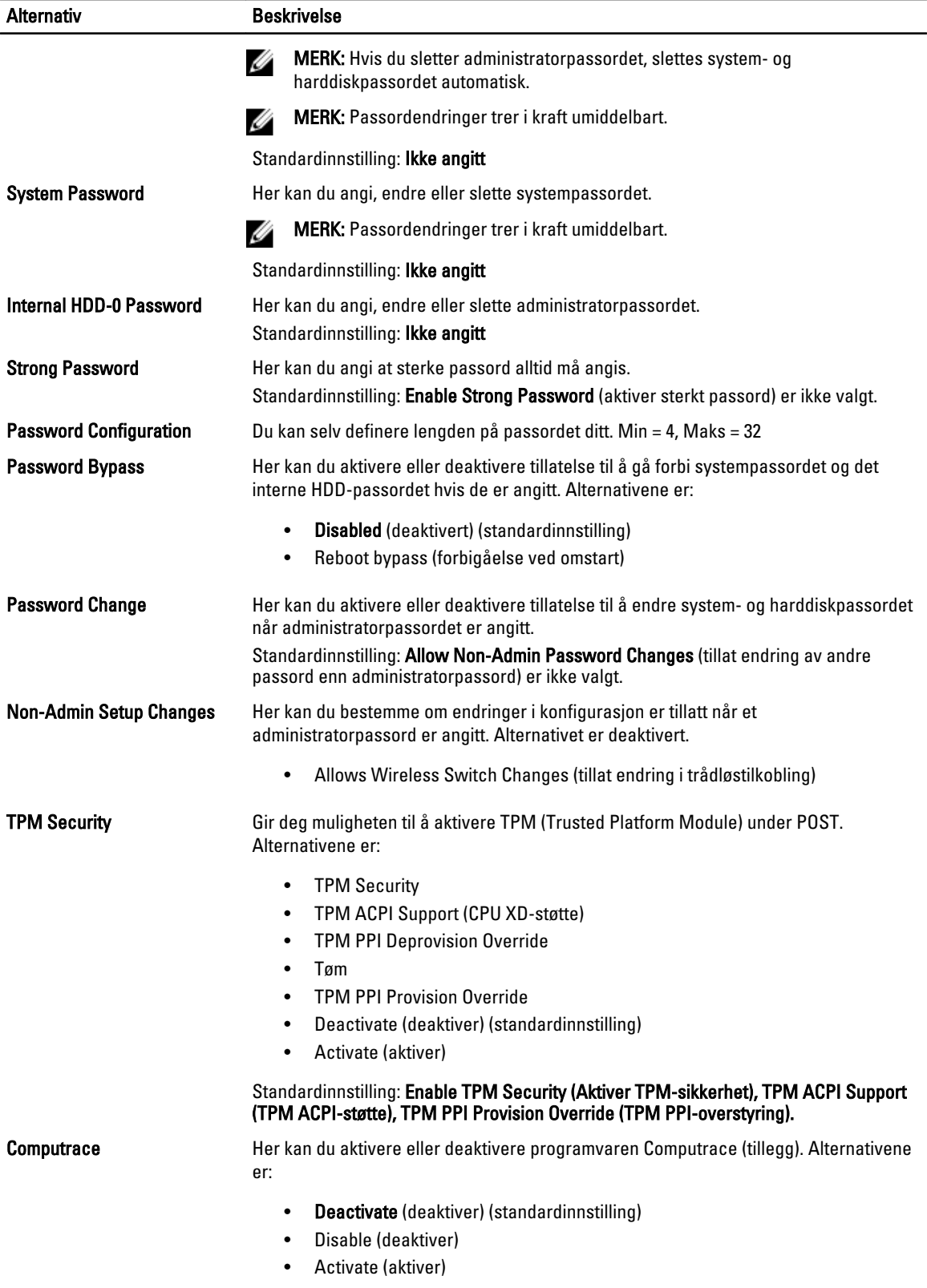

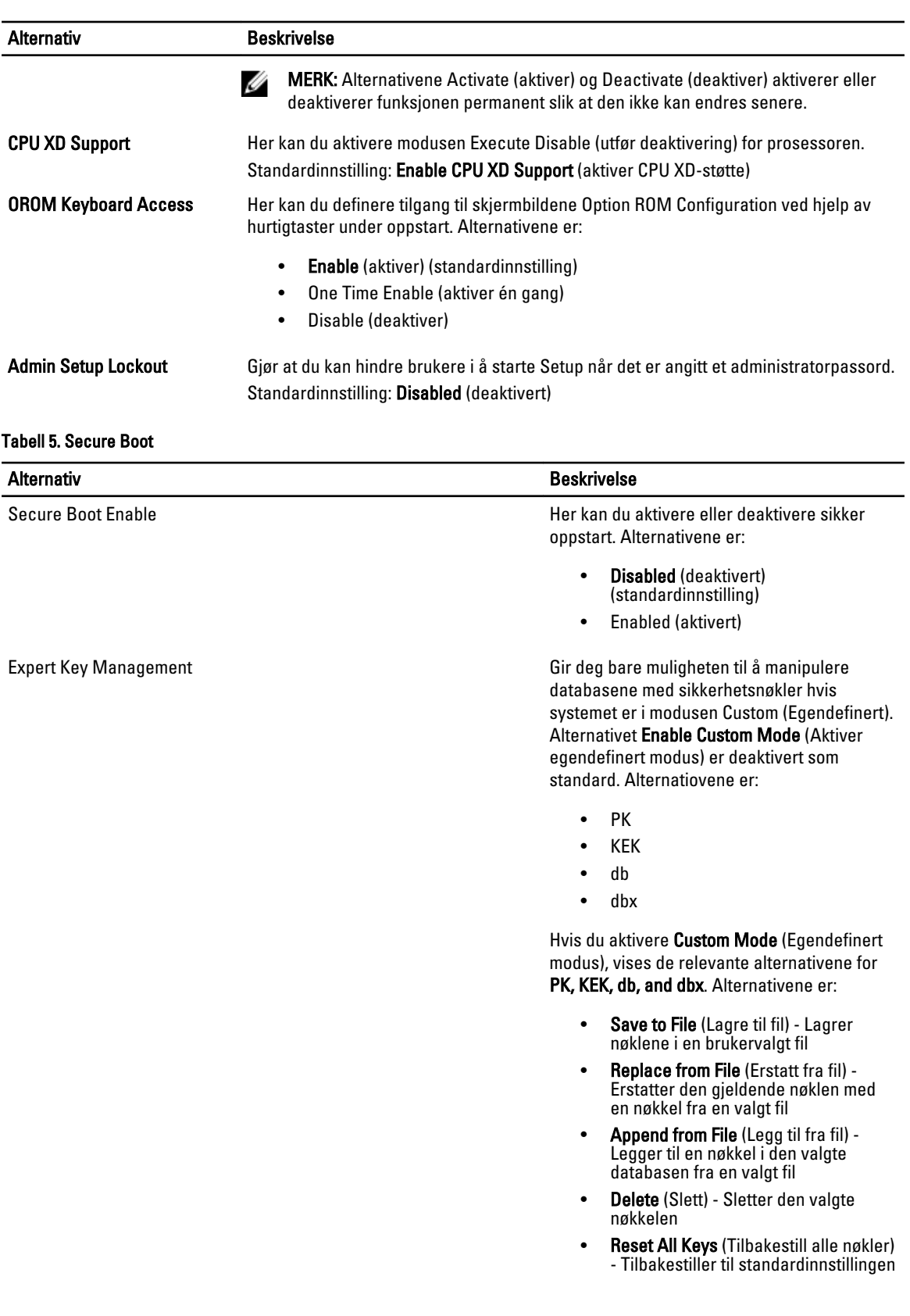

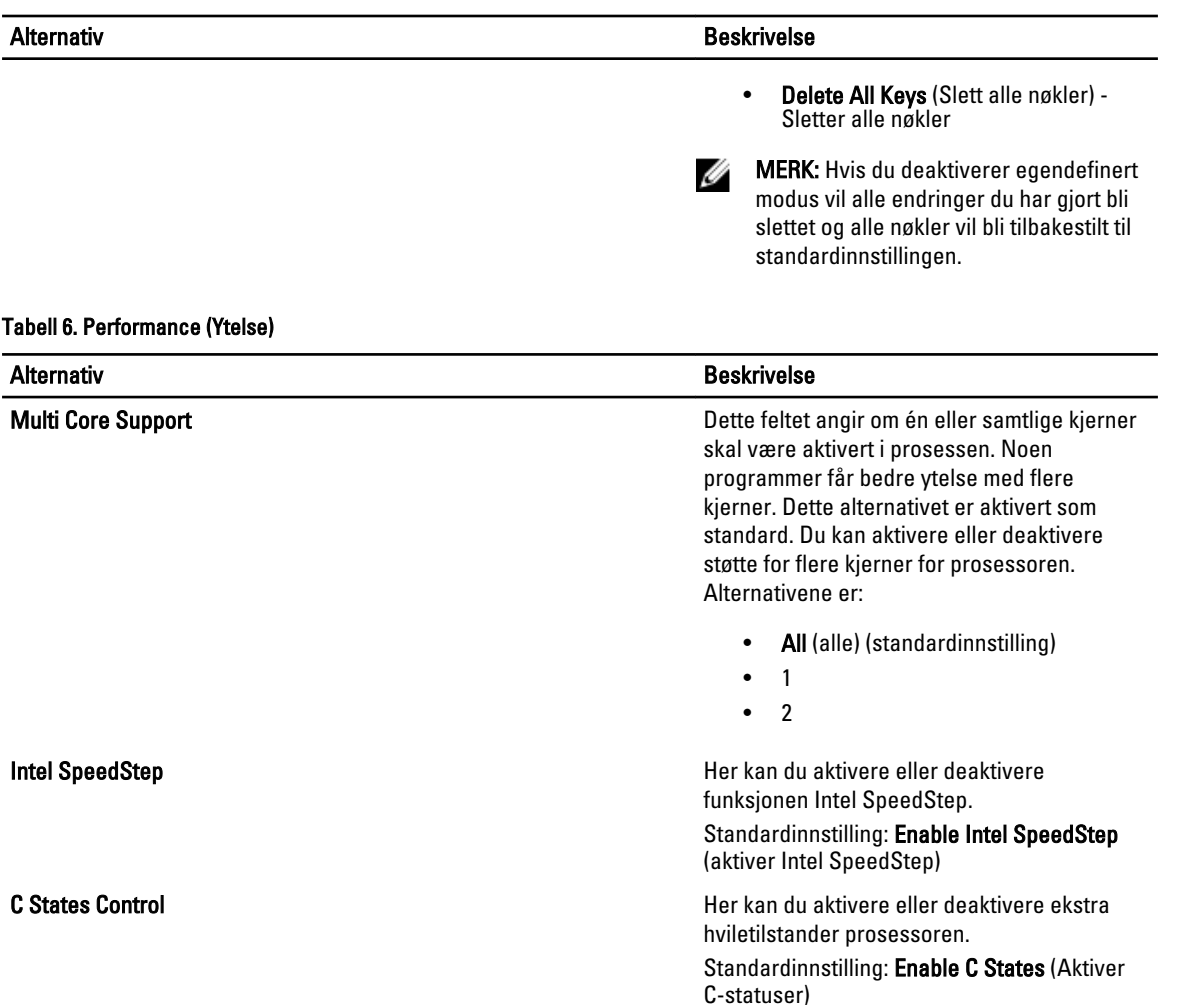

#### Hyper-Thread Control **Hyper-Thread Control** Her kan du aktivere eller deaktivere

#### Tabell 7. Power Management (Strømstyring)

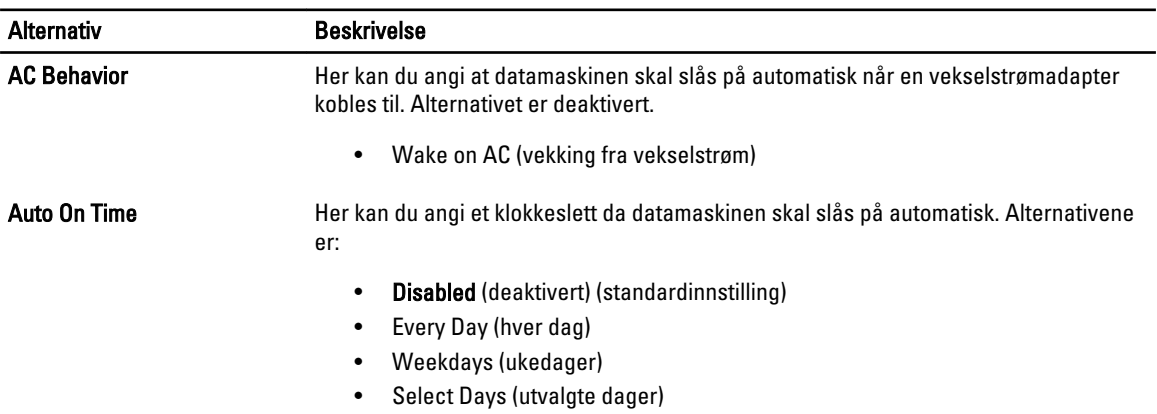

HyperThreading i prosessoren. Standardinnstilling: Enabled (aktivert)

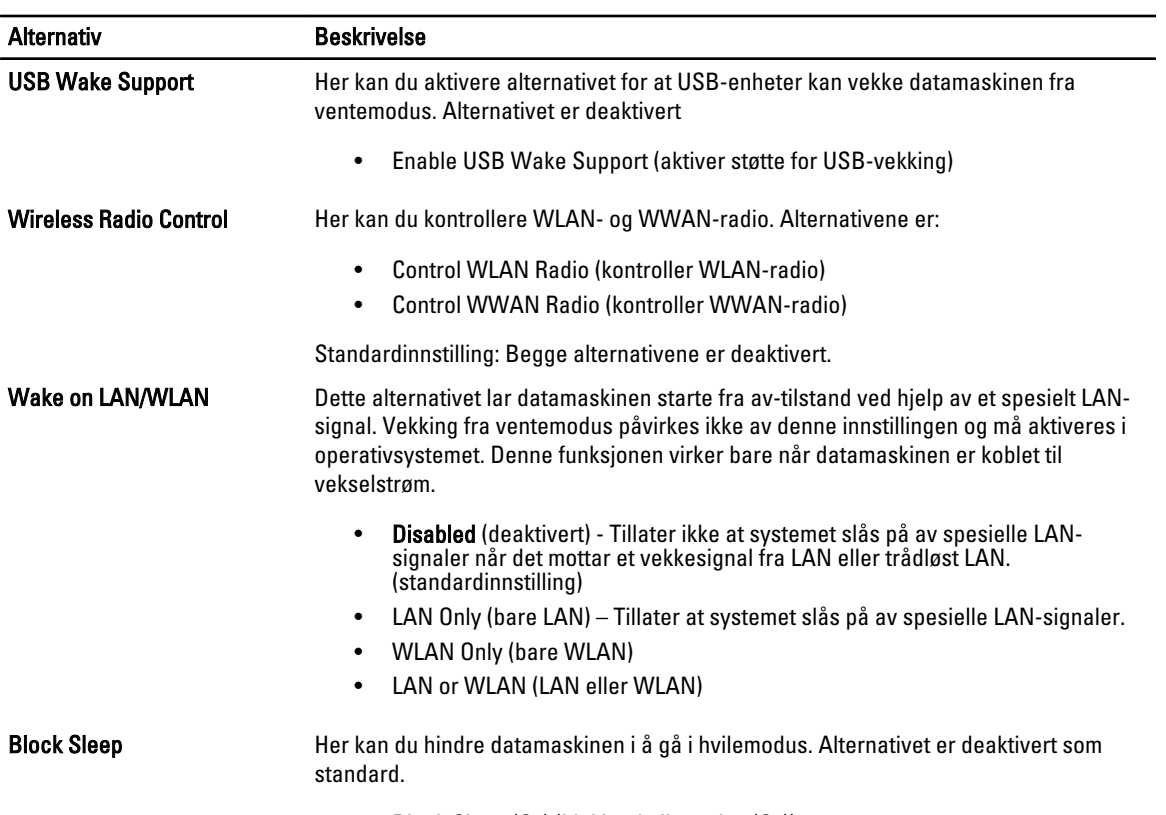

• Block Sleep (S3) (blokker hvilemodus (S3))

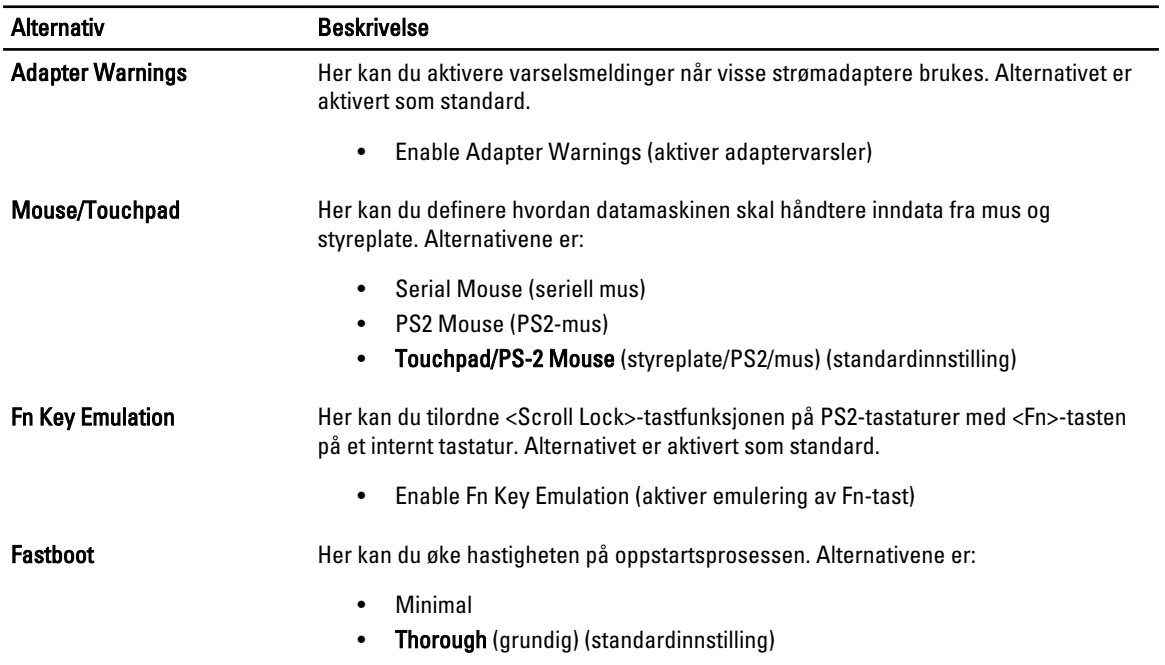

#### Tabell 8. POST Behavior (POST-atferd)

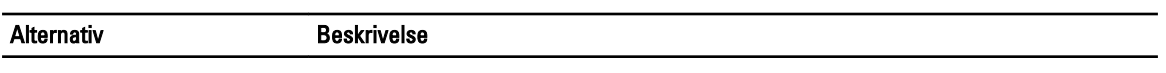

• Auto

#### Tabell 9. Virtualization Support (virtualiseringsstøtte)

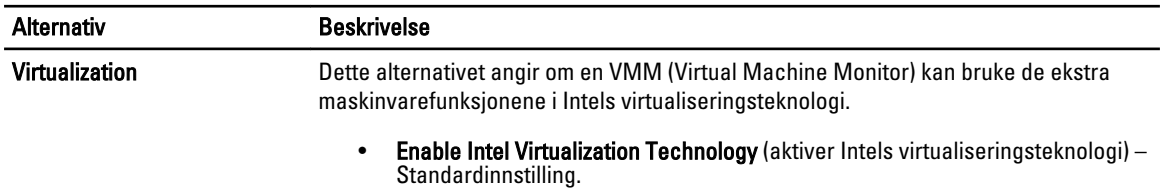

#### Tabell 10. Wireless (Trådløst)

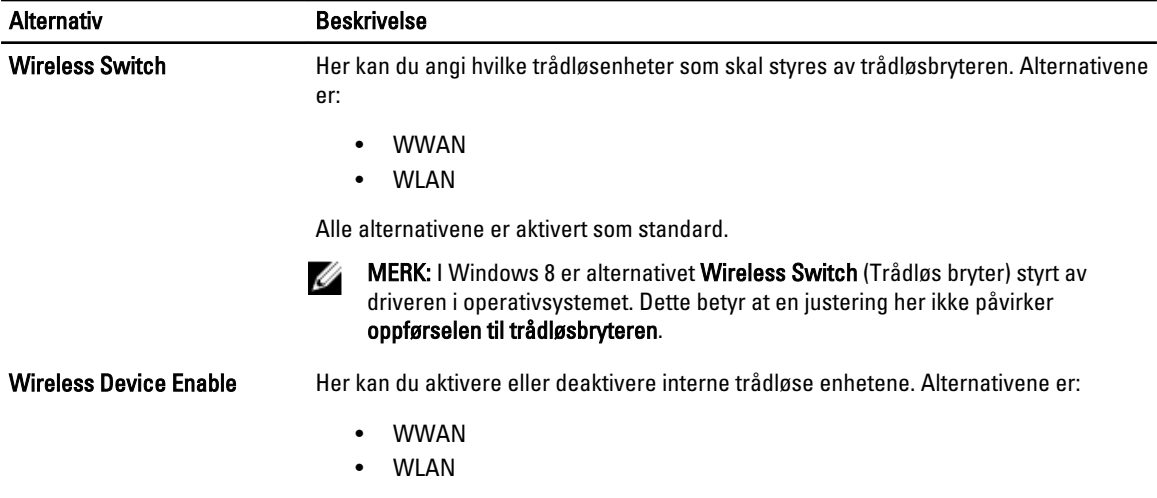

Alle alternativene er aktivert som standard.

#### Tabell 11. Maintenance (vedlikehold)

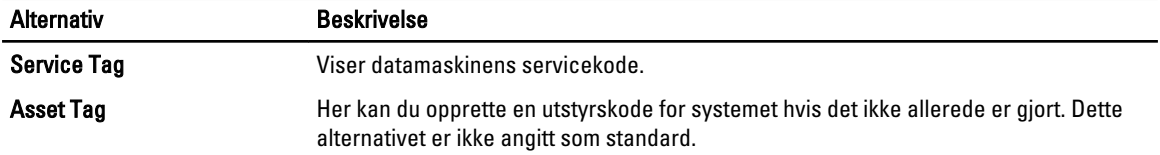

#### Tabell 12. System Logs (systemlogger)

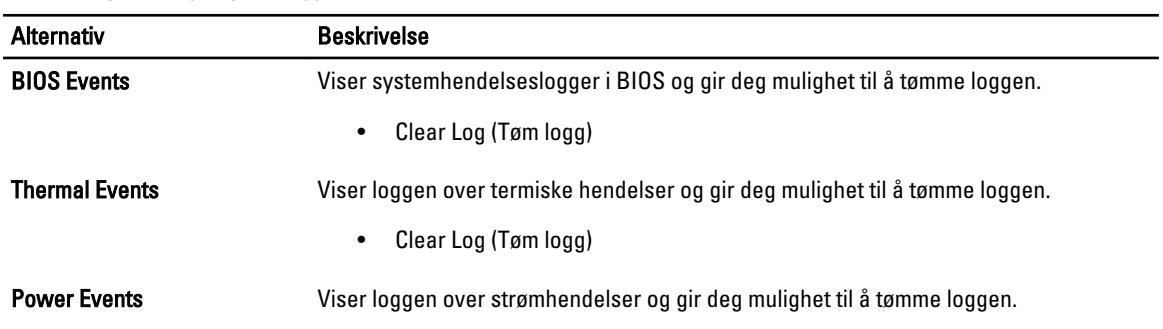

#### Alternativ Beskrivelse

• Clear Log (Tøm logg)

# <span id="page-36-0"></span>Systemoppsett

Systemoppsettet gir deg muligheten til å administrere datamaskinens maskinvare og spesifisere BIOS-alternativer. Fra systemoppsettet kan du:

- Endre NVRAM-innstillingene etter at du har lagt til eller fjernet maskinvare.
- Se på systemets maskinvarekonfigurering
- Aktivere eller deaktivere integrerte enheter
- Sette ytelses- og strømadministrasjonsgrenser
- Administrere datamaskinens sikkerhet

### Oppstartsrekkefølge

Oppstartsrekkefølgen gir deg muligheten til å overstyre den systemdefinerte oppstartsrekkefølgen, og starte på en angitt enhet (f.eks. en optisk stasjon eller annen harddisk). Under POST, når Dell-logoen vises, kan du:

- Åpne systemkonfigurasjon ved å trykke <F2>
- Åpne en engangsoppstartsmeny ved å trykke <F12>

Oppstartsmenyen vises enhetene som du kan starte fra, inkludert et alternativ for diagnostisering. Alternativene på oppstartsmenyen er:

- Removable Drive (ekstern flyttbar stasjon) (hvis tilgjengelig)
- STXXXX Drive (stasjon STXXXX)

**MERK:** XXX angir SATA-nummeret.

- Optical Drive (optisk stasjon)
- Diagnostics (Diagnostikk)

MERK: Hvis du velger Diagnostics, vil du bli presentert med ePSA diagnostics-skjermen.

Skjermen med oppstartseksvensen gir deg også muligheten til å gå inn på systemoppsettet.

#### Navigerinsknapper

Følgende tabell viser navigeringstastene for systemoppsettet.

MERK: Når det gjelder de fleste av alternativene på systemoppsettet så blir de endringene du gjør registrert, men de vil ikke gjelde før etter at du har startet systemet på nytt.

#### Tabell 13. Navigerinsknapper

Ø

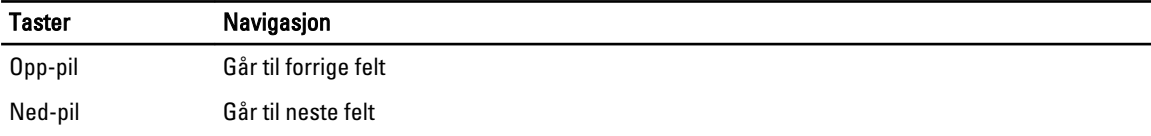

<span id="page-37-0"></span>![](_page_37_Picture_173.jpeg)

### Alternativer i System Setup

MERK: Avhengig av datamaskinen og enhetene som er installert, er det mulig at noen av elementene i denne listen U ikke vises.

#### Tabell 14. Generelt

![](_page_37_Picture_174.jpeg)

![](_page_38_Picture_173.jpeg)

![](_page_39_Picture_166.jpeg)

Standardinnstilling: Alle enheter er aktivert

#### Tabell 16. Skjermkort

![](_page_39_Picture_167.jpeg)

#### Tabell 17. Security (Sikkerhet)

![](_page_39_Picture_168.jpeg)

![](_page_40_Picture_169.jpeg)

#### Tabell 18. Secure Boot

![](_page_41_Picture_185.jpeg)

skal være aktivert i prosessen. Noen programmer får bedre ytelse med flere kjerner. Dette alternativet er aktivert som standard. Du kan aktivere eller deaktivere støtte for flere kjerner for prosessoren. Alternativene er:

![](_page_42_Picture_174.jpeg)

#### Tabell 20. Power Management (Strømstyring)

![](_page_42_Picture_175.jpeg)

![](_page_43_Picture_169.jpeg)

![](_page_43_Picture_170.jpeg)

![](_page_43_Picture_171.jpeg)

#### Tabell 22. Virtualization Support (virtualiseringsstøtte)

![](_page_43_Picture_172.jpeg)

#### Tabell 23. Wireless (Trådløst)

![](_page_43_Picture_173.jpeg)

<span id="page-44-0"></span>![](_page_44_Picture_174.jpeg)

Alle alternativene er aktivert som standard.

#### Tabell 24. Maintenance (vedlikehold)

![](_page_44_Picture_175.jpeg)

#### Tabell 25. System Logs (systemlogger)

![](_page_44_Picture_176.jpeg)

### Oppdatere BIOS

Det anbefales at du oppdaterer BIOS (systemoppsettet) når du bytter hovedkort eller hvis det finnes en oppdatering tilgjengelig. På bærbare datamaskiner må du sørge for at batteriet er fulladet og koblet til en strømkontakt

- 1. Start datamaskinen på nytt.
- 2. Gå til support.dell.com/support/downloads.
- 3. Hvis du har datamaskinens servicekode eller ekspresservicekode:

**MERK:** På skrivebordsmodeller er servicekoden tilgjengelig foran på datamaskinen.

MERK: På bærbare modeller er servicekoden tilgjengelig under datamaskinen.

MERK: På alt-i-ett skrivebordsmodeller er servicekoden tilgjengelig bak på datamaskinen.

- a) Tast inn servicekoden eller ekspresservicekoden, og klikk deretter Submit (send).
- b) Klikk Submit (send) og gå til trinn 5.
- 4. Hvis du ikke har datamaskinens servicekode eller ekspresservicekoden, må du velge ett av følgende valg:
	- a) Automatically detect my Service Tag for me (Finn servicekoden for meg automatisk)
- <span id="page-45-0"></span>b) Choose from My Products and Services List (Velg fra listen Mine produkter og tjenester)
- c) Choose from a list of all Dell products (Velg fra en liste over alle Dell-produkter)
- 5. På skjermen med programmer og drivere, under listen Operating System (operatiovsystem) må du velge BIOS.
- 6. Finn den siste BIOS-filen og klikk deretter Download File (last ned fil).
- 7. Velg ønsket nedlastingsmetode i vinduet Please select your download method below (velg nedlastingsmetode nedenfor). Klikk deretter Download Now (last ned nå).

Vinduet File Download (Filnedlasting) vises.

- 8. Klikk Save (lagre) for å lagre filen på datamaskinen din.
- 9. Klikk Run (kjør) for å installere den oppdaterte BIOS-filen på datamaskinen din. Følg anvisningene på skjermen.

### System- og installeringspassord

Du kan opprette et system- og et installeringspassord for å sikre datamaskinen.

![](_page_45_Picture_213.jpeg)

MERK: Datamaskinen din blir levert med system- og installeringspassordet deaktivert.

#### Tildele et system- installeringspassord

Du kan tildele et nytt systempassord og/eller et installeringspassord, eller endre et eksisterende systempassord og/eller installeringspassord bare når Password Status (Passordstatus) er Unlocked (ilåst). Hvis passordstatusen er Locked (låst), kan du ikke endre systempassordet.

![](_page_45_Picture_14.jpeg)

Ø

MERK: Hvis passordbryteren er deadktivert, vil det eksisterende system- og installeringspassordet bli slettet og du vil ikke trenge noen passord for å kunne komme inn på datamaskinen.

Hvis du vil på systeminnstillingene må du trykke <F2> rett etter at du har slått på maskinen eller startet på nytt.

1. På skjermen System BIOS eller System Setup (systemoppsett) må du velge System Security (systemsikkerhet) og deretter trykke <Enter>.

Skjermen System Security (systemsikkerhet) vises.

- 2. På skjermen System Security (systemsikkerhet) må du kontrollere at feltet Password Status (passordstatus) er Unlocked (ulåst).
- 3. Velg System Password, tast inn systempassordet og trykk deretter <Enter>eller <Tab>. Bruk følgende retningslinje når du skal tildele systempassordet:
	- Et passord kan ha opp til 32 tegn.
	- Passordet kan inneholde numrene 0 til 9.
	- bare små bokstaver er tillatt, slik at du kan ikke bruke store bokstaver.
	- Bare følgende spesialtegn er tillatt: mellomrom,  $('')$ ,  $(+)$ ,  $(,)$ ,  $(-)$ ,  $(.)$ ,  $(')$ ,  $(')$ ,  $(1)$ ,  $(1)$ ,  $( )$ .

Tast inn systempassordet på nytt når du blir bedt om det.

- <span id="page-46-0"></span>4. Tast inn systempassordet som du tastet inn tidligere og klikk deretter OK.
- 5. Velg Setup Password, tast inn systempassordet og trykk deretter <Enter> eller <Tab>. En melding ber deg taste inn installeringspassordet på nytt.
- 6. Tast inn installeringspassordet som du tastet inn tidligere og klikk deretter OK.
- 7. Trykk <Esc> og du blir bedt om å lagre endringene.
- 8. Trykk <Y> hvis du vil lagre endringene. Datamaskinen starter på nytt.

#### Slette eller endre et eksisterende system og/eller installasjonspassord.

Kontroller at Password Status (passordstatus) er ulåst (på systemoppsettet) før du prøver å slette eller endre eksisterende system- og/eller installeringspassordet. Du kan ikke slette eller endre et eksieterende system- eller installeringspassord hvis Password Status er låst.

Hvis du vil på systeminnstillingene må du trykke <F2> rett etter at du har slått på maskinen eller startet på nytt.

1. På skjermen System BIOS eller System Setup (systemoppsett) må du velge System Security (systemsikkerhet) og deretter trykke <Enter>.

Skjermen System Security (systemsikkerhet) vises.

- 2. På skjermen System Security (systemsikkerhet) må du kontrollere at feltet Password Status (passordstatus) er Unlocked (ulåst).
- 3. Velg System Password (systempassord), endre eller slett eksisterende systempassord og trykk deretter <Enter> eller <Tab>.
- 4. Velg Setup Password (installeringspassord), endre eller slett eksisterende installeringspassord og trykk deretter <Enter> eller <Tab>.

MERK: Hvis du endrer system- og/eller installeringspassordet må du taste inn det nye passordet når du blir bedt om det. Hvis du skal slette system- og/eller installeringspassordet må du bekrefte slettingen når du blir bedt om det.

- 5. Trykk <Esc> og du blir bedt om å lagre endringene.
- 6. Trykk <Y> hvis du vil lagre endringene før du går ut av systemoppsettet. Datamaskinen starter på nytt.

# <span id="page-48-0"></span>Tekniske spesifikasjoner

 $\mathscr U$  MERK: Tilbudet kan variere fra sted til sted. Følgende spesifikasjoner er bare dem som loven krever at skal følge med datamaskinen. Hvis du vil ha mer informasjon om datamaskinens konfigurasjon, klikker du på Start → Hjelp og støtte, og velger alternativet for å vise informasjon om datamaskinen.

![](_page_48_Picture_151.jpeg)

![](_page_49_Picture_171.jpeg)

![](_page_49_Picture_172.jpeg)

![](_page_49_Picture_173.jpeg)

![](_page_49_Picture_174.jpeg)

kompatibilitetsmodus), Hi-Density SD, Hi-capacity SD)

![](_page_49_Picture_175.jpeg)

![](_page_50_Picture_155.jpeg)

#### Batteri

Temperaturområde: Ved bruk 0 °C til 35 °C (32 °F til 95 °F) Ikke i bruk –40 °C til 65 °C (–40 °F til 149 °F)

Knappcellebatteri 3 V CR2032 litium-ion

#### Vekselstrømadapter

![](_page_51_Picture_167.jpeg)

#### Fysiske mål

Bredde 329,30 mm (12,96 tommer) Dybde 237,65 mm (9,35 tommer)

Høyde (med WLED-panel) 21 mm til 32,00 mm (0,83 til 1,25 tommer) Vekt (minimum) 1,55 kg (3,43 pund)

#### Omgivelser

![](_page_51_Picture_168.jpeg)

![](_page_52_Picture_54.jpeg)

## <span id="page-54-0"></span>kontakte Dell

![](_page_54_Picture_2.jpeg)

MERK: Hvis du ikke har en aktiv Internett-tilkobling, kan du finne kontaktinformasjon på fakturaen, følgeseddelen, regningen eller i Dells produktkatalog.

Dell tilbyr flere nettbaserte og telefonbaserte støtte- og servicealternativer. Tilgjengeligheten varierer etter land og produkt. Det kan hende at enkelte tjenester ikke er tilgjengelige i ditt område. For å kontakte Dell for spørsmål om salg, teknisk støtte eller kundeservice:

#### 1. Gå til dell.com/support

- 2. Velg din støttekategori.
- 3. Kontroller at land eller område stemmer i nedtrekksmenyen Choose A Country/Region (Velg et land/område) øverst på siden.
- 4. Velg ønsket tjenestetype eller kundestøttetype basert på de behovene du har.